# **Oriental motor**

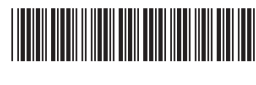

HM-40114-3

# **Data Setter** OPX-2A CRK **Series Built-in Controller Type**

# **OPERATING MANUAL**

### Table of contents

 **[Safety precautions](#page-1-0) ................... 2 Introduction [..............................](#page-2-0) 3 [Preparation................................](#page-3-0) 4 [Installation and connection](#page-7-0)  of the** OPX-2A **[..........................](#page-7-0) 8 [Screen transitions...................10](#page-9-0)**

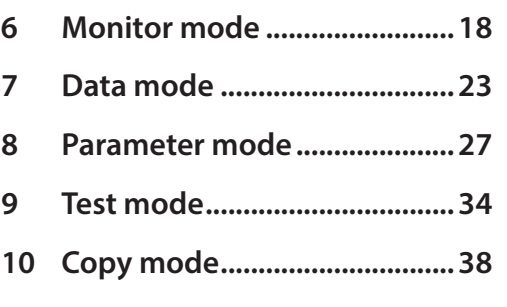

Thank you for purchasing an Oriental Motor product.

This Manual describes product handling procedures and safety precautions.

• Please read it thoroughly to ensure safe operation.

• Always keep the manual where it is readily available.

# <span id="page-1-0"></span>**1 Safety precautions**

<span id="page-1-1"></span>The precautions described below are intended to prevent danger or injury to the user and other personnel through safe, correct use of the product. Use the product only after carefully reading and fully understanding these instructions.

Also read the "Safety precautions" sections in the operating manuals that came with the product you are combining with the OPX-2A.

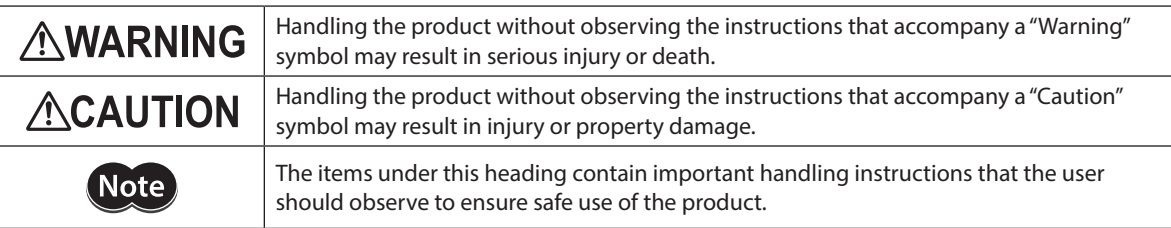

# **AWARNING**

#### **General**

- Do not use the product in explosive or corrosive environments, in the presence of flammable gases, locations subjected to splashing water, or near combustibles. Doing so may result in fire, electric shock or injury.
- Assign qualified personnel the task of installing, wiring, operating/controlling, inspecting and troubleshooting the product. Failure to do so may result in fire, electric shock or injury.
- When the driver's protection function is triggered, first remove the cause and then clear the protection function. Continuing the operation without removing the cause of the problem may cause malfunction of the motor and driver, leading to injury or damage to equipment.

#### **Repair, disassembly and modification**

• Do not disassemble or modify the data setter. This may cause electric shock or injury. Refer all such internal inspections and repairs to the branch or sales office from which you purchased the product.

# **ACAUTION**

#### **General**

• Do not use the motor and driver beyond their specifications, or electric shock, injury or damage to equipment may result.

#### **Operation**

• Provide an emergency stop device or emergency stop circuit external to the equipment so that the entire equipment will operate safely in the event of a system failure or malfunction. Failure to do so may result in injury.

#### **Disposal**

• Dispose the product correctly in accordance with laws and regulations, or instructions of local governments.

# <span id="page-2-0"></span>**2 Introduction**

Only qualified personnel of electrical and mechanical engineering should work with the product. Use the product correctly after thoroughly reading the ["1 Safety precautions" on p.2](#page-1-1). In addition, be sure to observe the contents described in warning, caution, and note in this manual.

The product described in this manual has been designed and manufactured to be incorporated in general industrial equipment. Do not use for any other purpose. Oriental Motor Co., Ltd. is not responsible for any damage caused through failure to observe this warning.

### ■ Overview of the product

The OPX-2A is a data setter that lets you set operating data and parameters, perform monitoring, etc. So that the OPX-2A is used correctly and safely, thoroughly read the "CRK Series FLEX Built-in Controller type USER MANUAL" and understand the basic operating procedures and other details of the driver.

## **Features of** OPX-2A

The OPX-2A can be used to save data in addition to setting of operation data and parameters. There are four destinations (data banks) to save data.

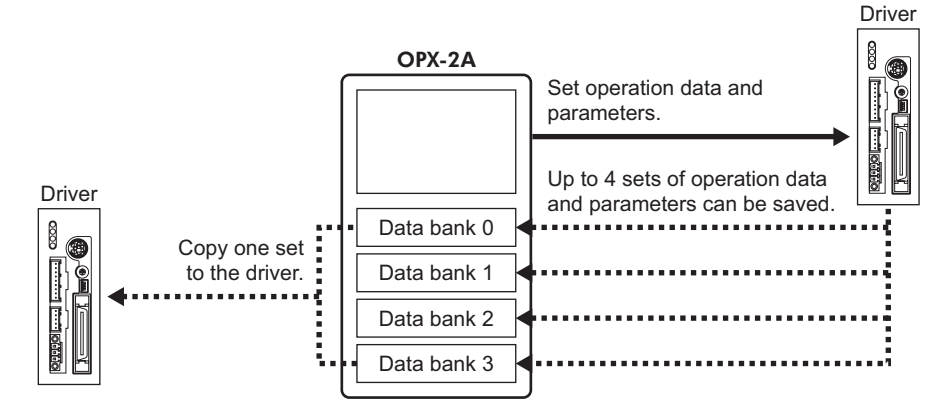

The OPX-2A can be used for the following purposes:

- Set driver operation data and parameters
- Monitor the operating status of the motor
- The data and parameters set in the driver can be saved to the OPX-2A.
- The data and parameters saved in the OPX-2A can be copied to another driver connected to the OPX-2A.

### **Specifications**

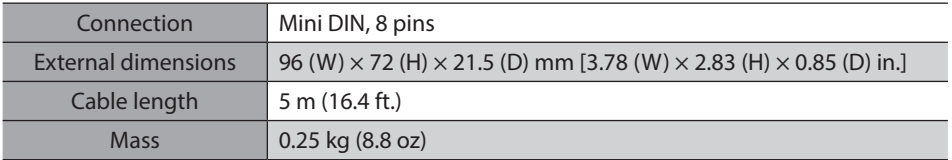

### ■ RoHS Directive

The products do not contain the substances exceeding the restriction values of RoHS Directive (2011/65/EU).

# <span id="page-3-0"></span>**3 Preparation**

This chapter explains the items you should know before using the OPX-2A.

## **3-1 Checking the product**

Verify that the items listed below are included. Report any missing or damaged items to the branch or sales office from which you purchased the product.

- Data setter OPX-2A....................................1 unit
- Information.....................................................1 copy

## **3-2 Names and functions of parts**

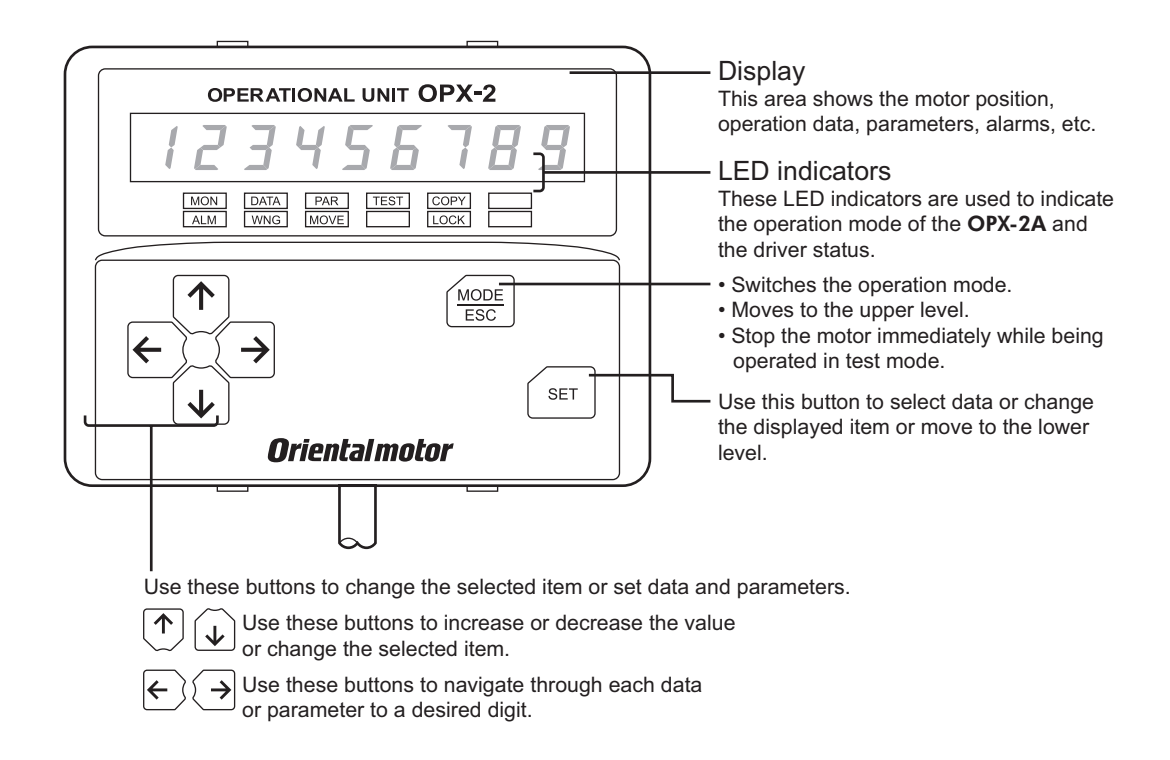

#### ■ Notation

In this manual, keys are denoted by symbols, such as  $\left(\frac{\text{MODE}}{\text{ESC}}\right)(\text{SET})\left(\bigwedge\{1\} \right) \leftarrow \left(\bigwedge\{1\} \right)$ . In figures, a simplified illustration of the display and LED indicators is used, as shown below.

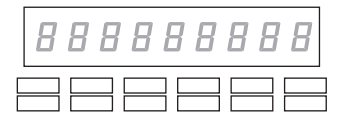

## **3-3 How to read the display**

The display consists of 7-segment LEDs. (The number "5" and alphabet "S" are the same.)

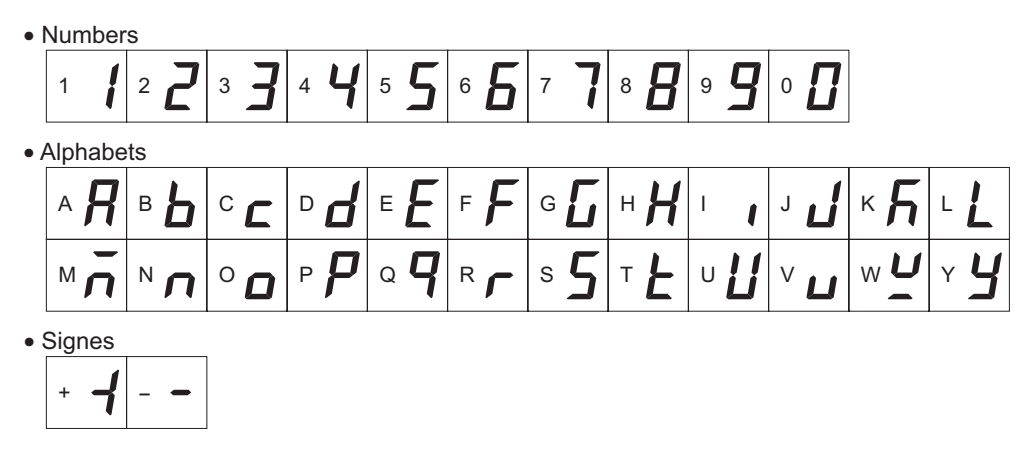

## **3-4 How to read the LED indicators**

When the operation mode is changed or an alarm or warning generates, a corresponding LED will be lit. While the motor is operating or the edit lock function is enabled, the condition is also indicated by the illumination of a corresponding LED.

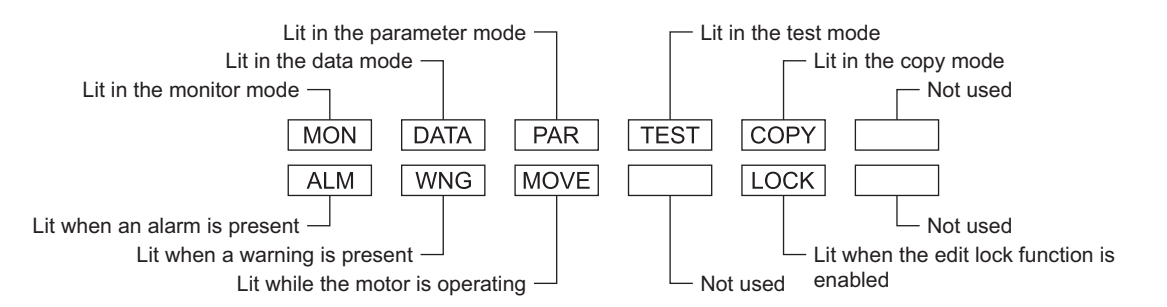

## **3-5 Types of operation modes**

The OPX-2A has multiple operation modes. The operation mode will change every time the  $\left[\frac{MODE}{FSC}\right]$  key is pressed. The display starts in the monitor mode when the power is turned on. When the operation mode is changed, the LED indicator corresponding to the previous mode will turn off and the one corresponding to the new mode will be lit. Identify the current operation mode based on the LED indicator currently lit.

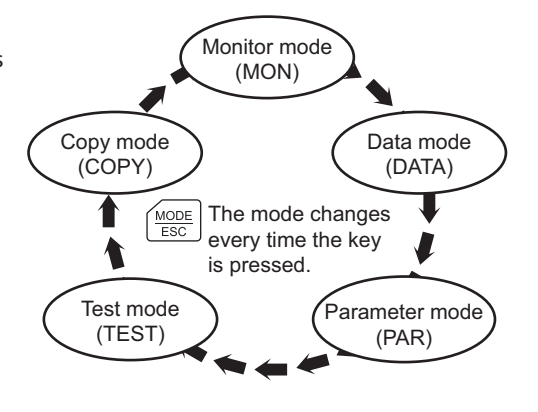

## **3-6 Basic operations of the** OPX-2A

Use the six keys  $\left[\frac{MODE}{ESC}\right]$  (SET )  $\left(\bigwedge I\right)$   $\downarrow$  )  $\left(\bigwedge I\right)$  to set data and operate the motor.

### ■ Operation flow

The **OPX-2A** is operated according to the flow shown below.

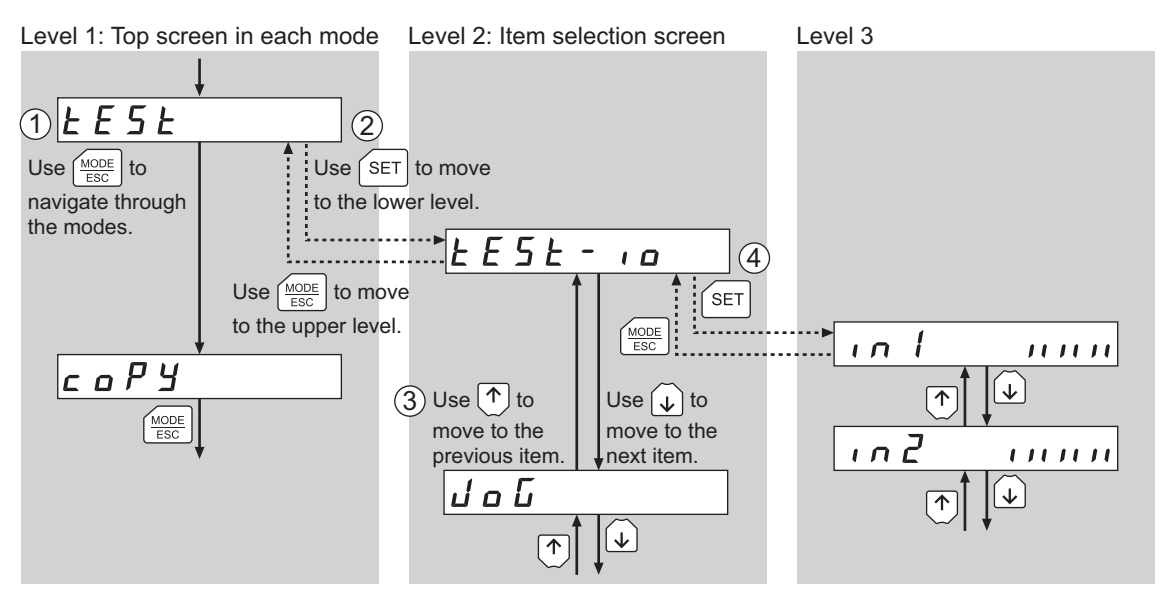

- 1. Use the  $\frac{M0UDE}{ESC}$  key to select a desired operation mode appropriate for your intended operation. Example: If you want to use a function in the test mode, press the  $\frac{10000E}{FSC}$  key to select the test mode (indicated by a lit "TEST" LED). The top screen of the test mode is displayed.
- 2. Press the [SET] key to move to the lower level.
- 3. Use the  $\{\bigwedge\}$   $\downarrow$  keys to select a desired item.
- 4. To move to the lower level, press the [SET] key. To return to the previous level, press the  $\left[\frac{MODE}{FSC}\right]$  key.

As explained above, use the [SET] key to navigate through the levels and use the [ $\bigwedge I \bigvee$ ] keys to select a desired item. This is the basic operation flow.

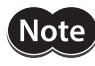

Note | If the [SET] key on the OPX-2A is pressed while internal processing is being performed, the top screen will not change to any of its sub-screens and "mEm-bUSY" will be shown on the display. Be sure to wait until all internal processing is completed, before pressing the [SET] key.

#### ■ How to input values

As an example, how to change "+30" to "−100" is explained.

#### **Basic operations**

- Use the  $\{\uparrow\}\downarrow\}$  keys to increase/decrease the value or change the sign. Use the  $\left(\leftarrow \mathbf{I} \rightarrow \mathbf{I} \right)$  keys to move to the digit you want to edit.
- If positive and negative values are differentiated, each value is preceded by a sign.
- You can edit the digit currently blinking.
- 1. First, change the 10's place from "3" to "0". 4 П  $\overline{z}$ Press the  $\left\{\leftarrow\right\}$  key once to move to the 10's digit you want to edit. **Once** 2. Press the  $\{\downarrow\}$  key three times to change the value to "0". ។ ព  $\nexists$   $\Gamma$  $\sqrt{2}$  3 times 3. Next, change the 100's place from "0" to "1". ។ ព Press the  $\left\{\leftarrow\right\}$  key once to move to the 100's digit you want to edit. ∣← **Once** 4. Press the  $\left[\bigwedge\right]$  key to change the value to "1".  $\,A \mathrel{\mathbb{R}} \Pi \, \Pi$  $\sqrt{10}$  Once 5. Next, change the sign. ⊣ *100* Press the  $\{\leftarrow\}$  key once to move to the sign digit you want to edit.  $\leftarrow$  once 6. Press the  $[$   $\uparrow$   $]$  or  $[$   $\downarrow$   $]$  key once to change the sign to "−". *100*  $\overline{\mathcal{A}}$  $\boxed{\uparrow}$  or  $\boxed{\downarrow}$ 7. After all digits have been changed, press the key to confirm the 1 Q Q value. All digits comprising the value blink for approx. 2 seconds.  $\sqrt{SET}$ Once Confirmed

**Note** If the value you have input is outside the setting range, "Error" will be displayed for 1 second. If this error display appears, input a different value that falls within the setting range.

## **3-7 Edit lock function**

<span id="page-6-0"></span>Enable the edit lock function if you want to prevent operation data and parameters from being edited or cleared. Operation data and parameters cannot be changed or deleted while the edit lock function is enabled.

#### z **Setting the edit lock function**

In the top screen of each operation mode, press the  $\left[\frac{MODE}{ESC}\right]$  key for at least 5 seconds. The display will show "LocK" and the edit lock function will be enabled. The "LOCK" LED in the LED indicator area will also be lit. The "LOCK" literation area will also be lit.

# Loch

#### **• Canceling the edit lock function**

Again in the top screen of each operation mode, press the  $\left[\frac{MODE}{ESC}\right]$  key for at least 5 seconds. The display will show "UnLocK" and the edit lock function will be cancelled. The "LOCK" LED in the LED indicator area will turn off.

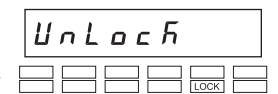

## **3-8 Rewriting the driver's non-volatile memory**

Operation data and parameters are saved to the driver's non-volatile memory. The non-volatile memory can be rewritten approx. 100,000 times. The non-volatile memory will be rewritten after one of the following operations is performed:

- Edit any operation data or parameter
- Download data from the **OPX-2A** to the driver
- Initialize driver operation data and parameters

# <span id="page-7-0"></span>**4 Installation and connection of the**  OPX-2A

## **4-1 Location for installation**

The OPX-2A is designed and manufactured for installation in equipment. Install it in a well-ventilated location that provides easy access for inspection. The location must also satisfy the following conditions:

- Inside an enclosure that is installed indoors (provide vent holes)
- Operating ambient temperature 0 to +40 °C (+32 to +104 °F) (non-freezing)
- Operating ambient humidity 85% or less (no condensation)
- Area that is free of explosive atmosphere or toxic gas (such as sulfuric gas) or liquid
- Area not exposed to direct sun
- Area free of excessive amount of dust, iron particles or the like
- Area not subject to splashing water (rain, water droplets), oil (oil droplets) or other liquids
- Area free of excessive salt
- Area not subject to continuous vibration or excessive shocks
- Area free of excessive electromagnetic noise (from welders, power machinery, etc.)
- Area free of radioactive materials, magnetic fields or vacuum
- 1000 m (3300 ft.) or less above sea level

## **4-2 Installation method**

Using a metal plate of 1 to 3 mm (0.04 to 0.12 in.) in thickness, insert the OPX-2A into the mounting hole from the front side and securely affix the OPX-2A.

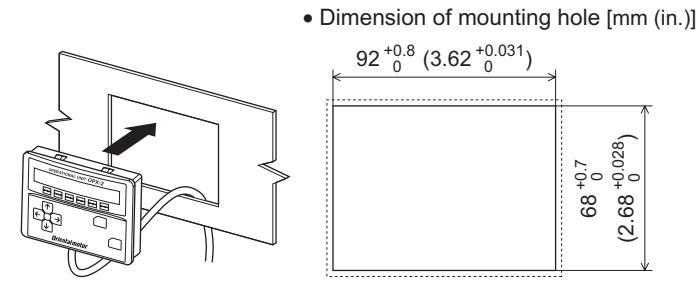

#### **Removing method**

Press all of the four hooks provided on top and bottom of the OPX-2A. **In this condition, press the OPX-2A** forward to release.

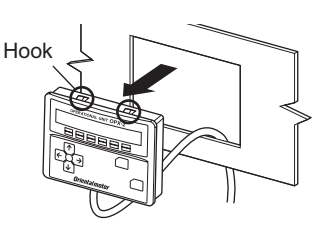

# **4-3 Connecting to the driver**

Plug the connector attached to the end of the OPX-2A cable into the data edit connector (CN3) on the driver, and then turn on the power to the driver.

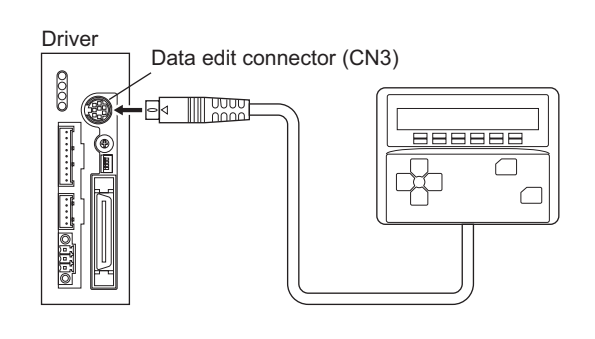

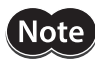

- When operation data and parameters are set on the OPX-2A, they will be stored in the driver. Once stored in the driver, the data will not be cleared even after the OPX-2A is disconnected from the driver.
	- Turning on the power to the driver will also turn on the power to the OPX-2A. Turning off the driver power will turn off the OPX-2A power.
	- Turn off the driver power before connecting or disconnecting the OPX-2A cable.

# <span id="page-9-0"></span>**5 Screen transitions**

- Note
	- There are the following restrictions while the edit lock function is effective. • Data mode, parameter mode, copy mode:
		- Although they are displayed on the screen, they are unable to operate.
	- Clearing the alarm and warning records, clear data, position preset, encoder counter preset, teaching: They are not displayed on the screen.

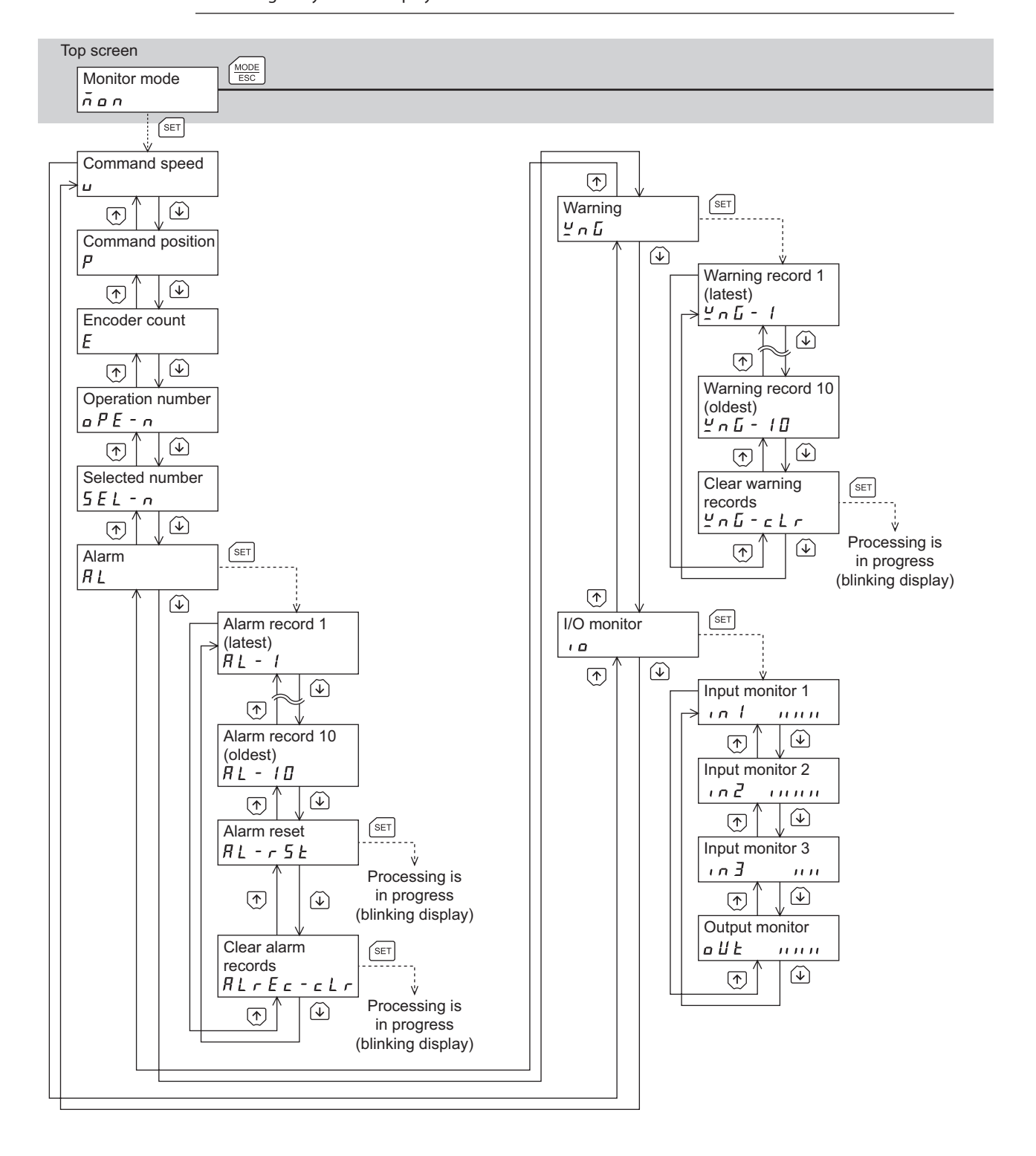

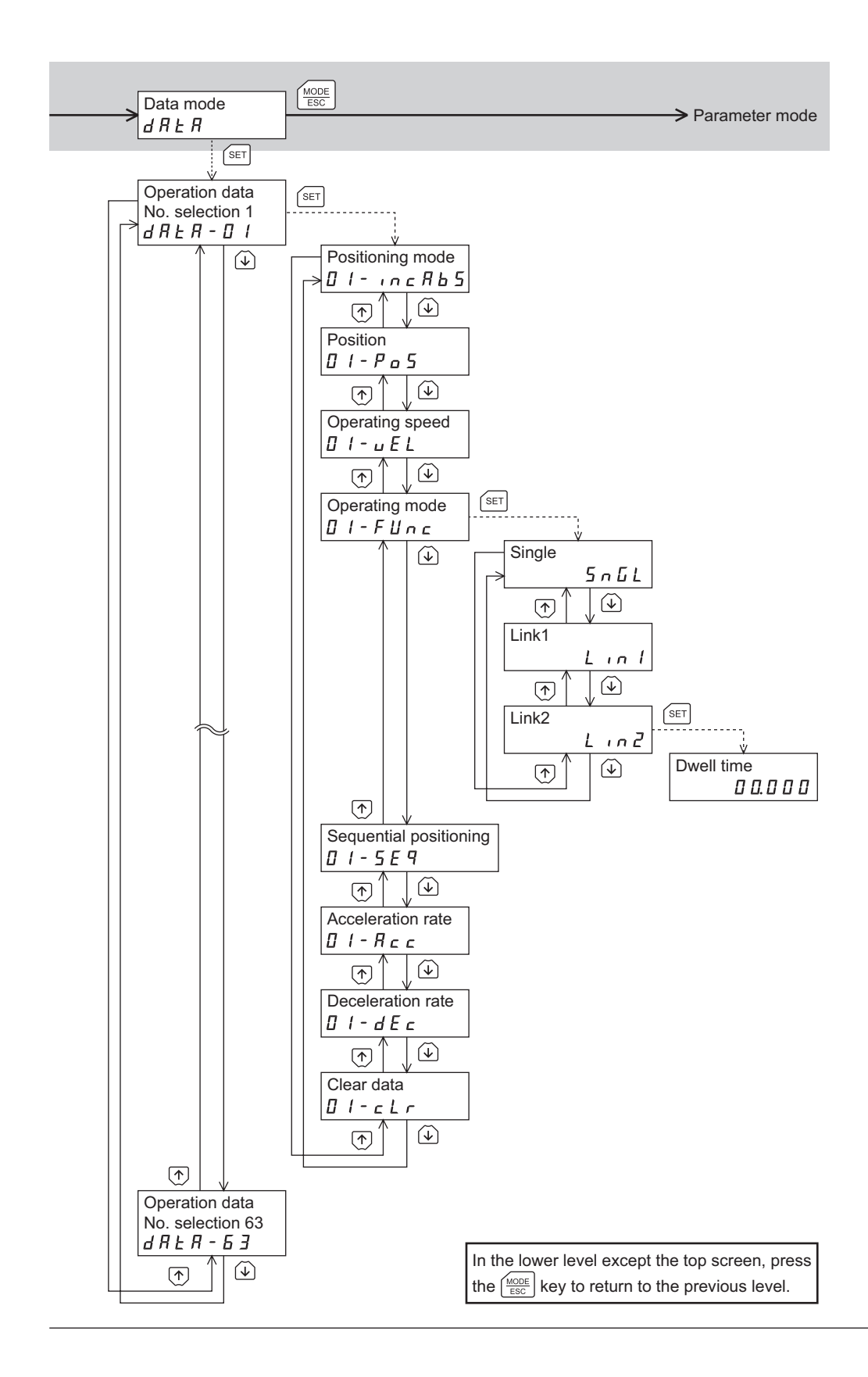

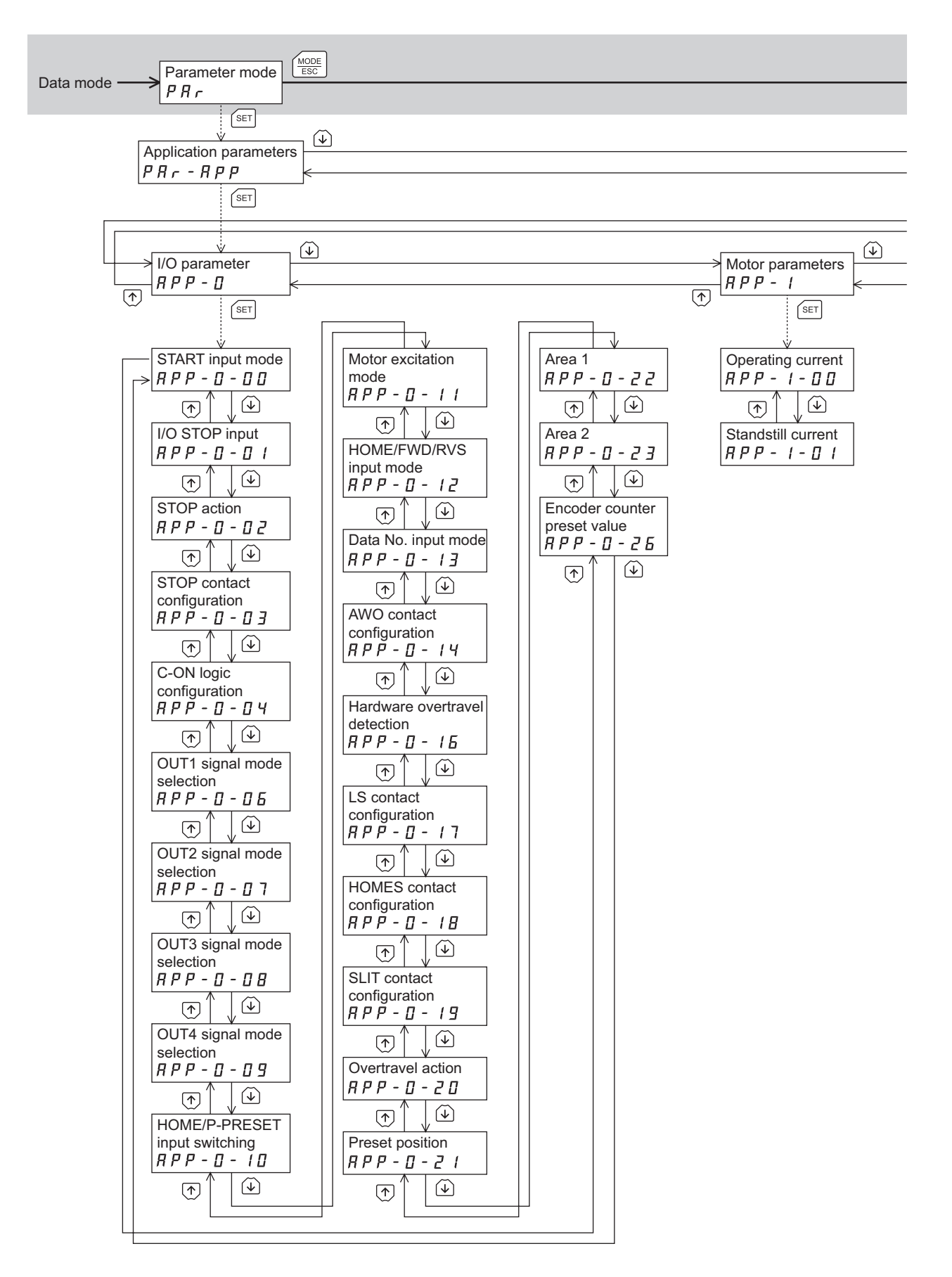

#### Screen transitions

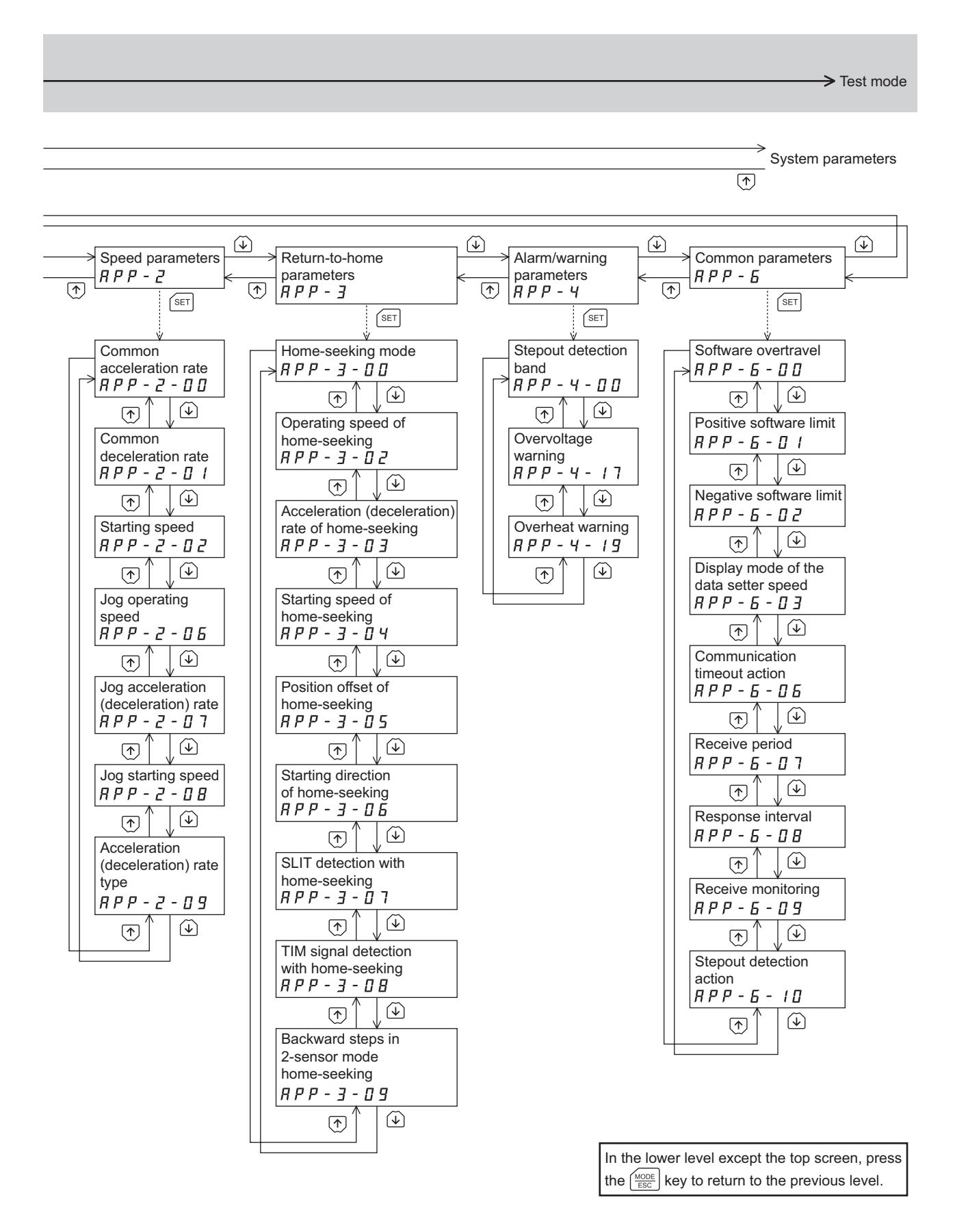

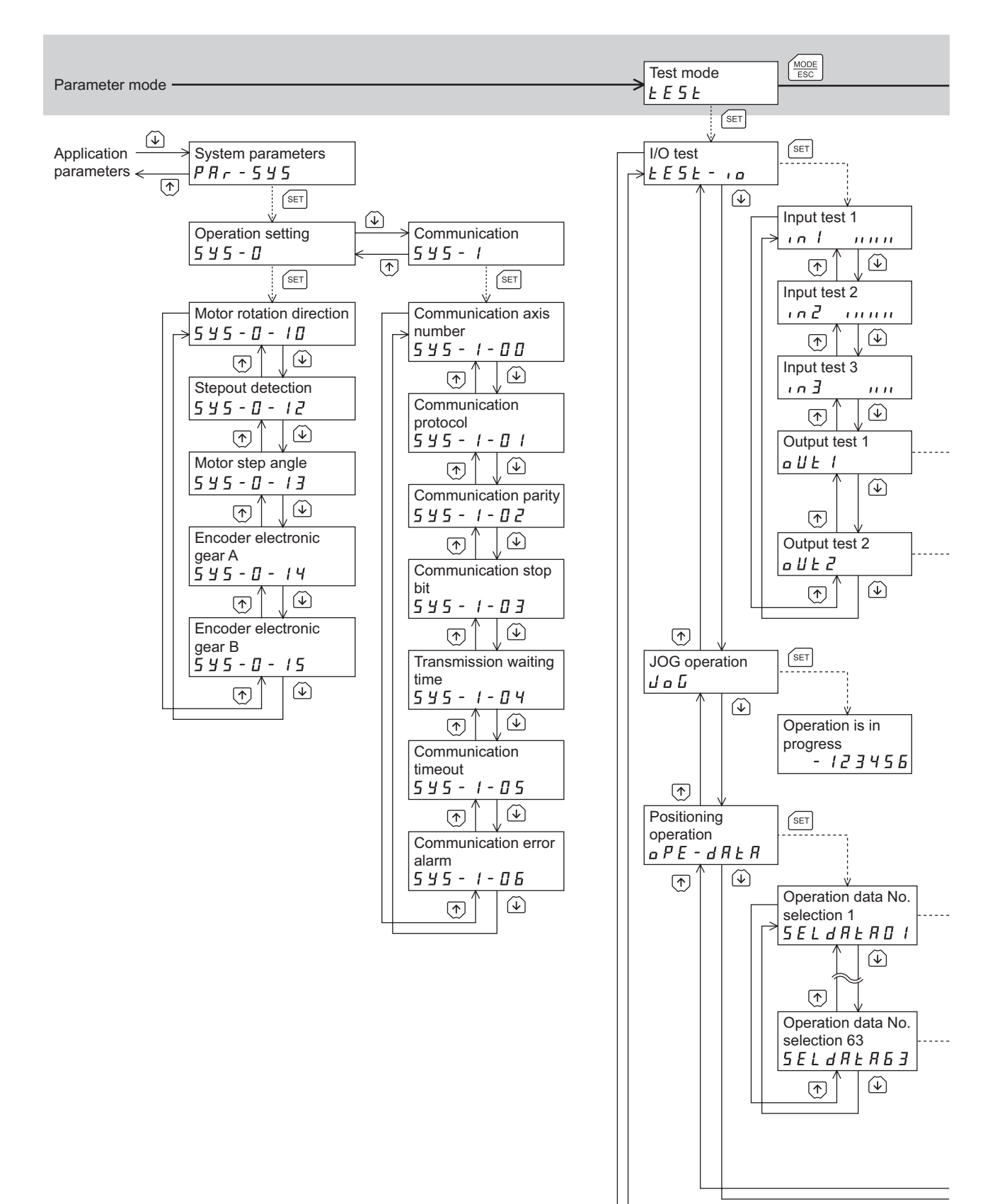

 $\Rightarrow$  Copy mode

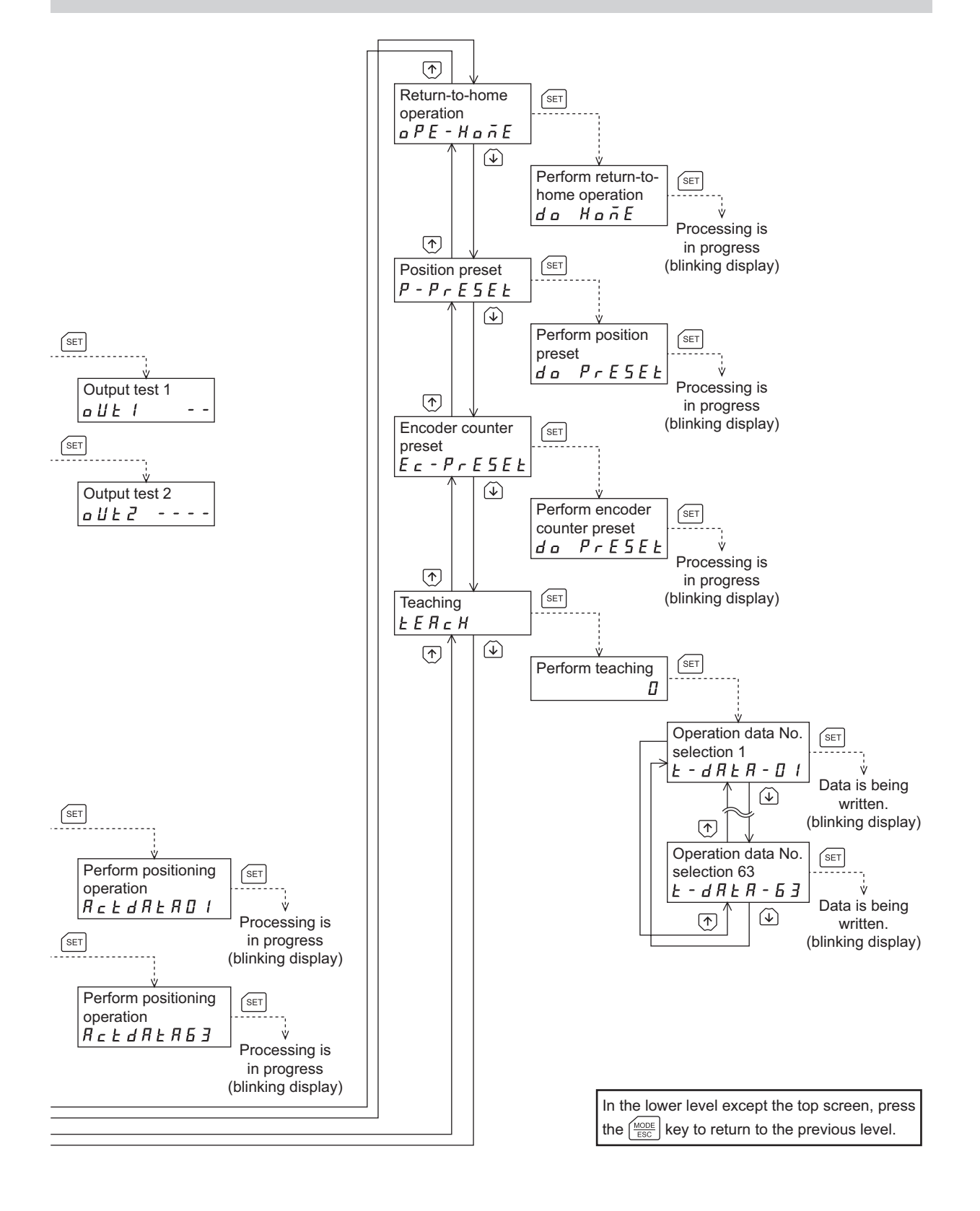

<span id="page-15-0"></span>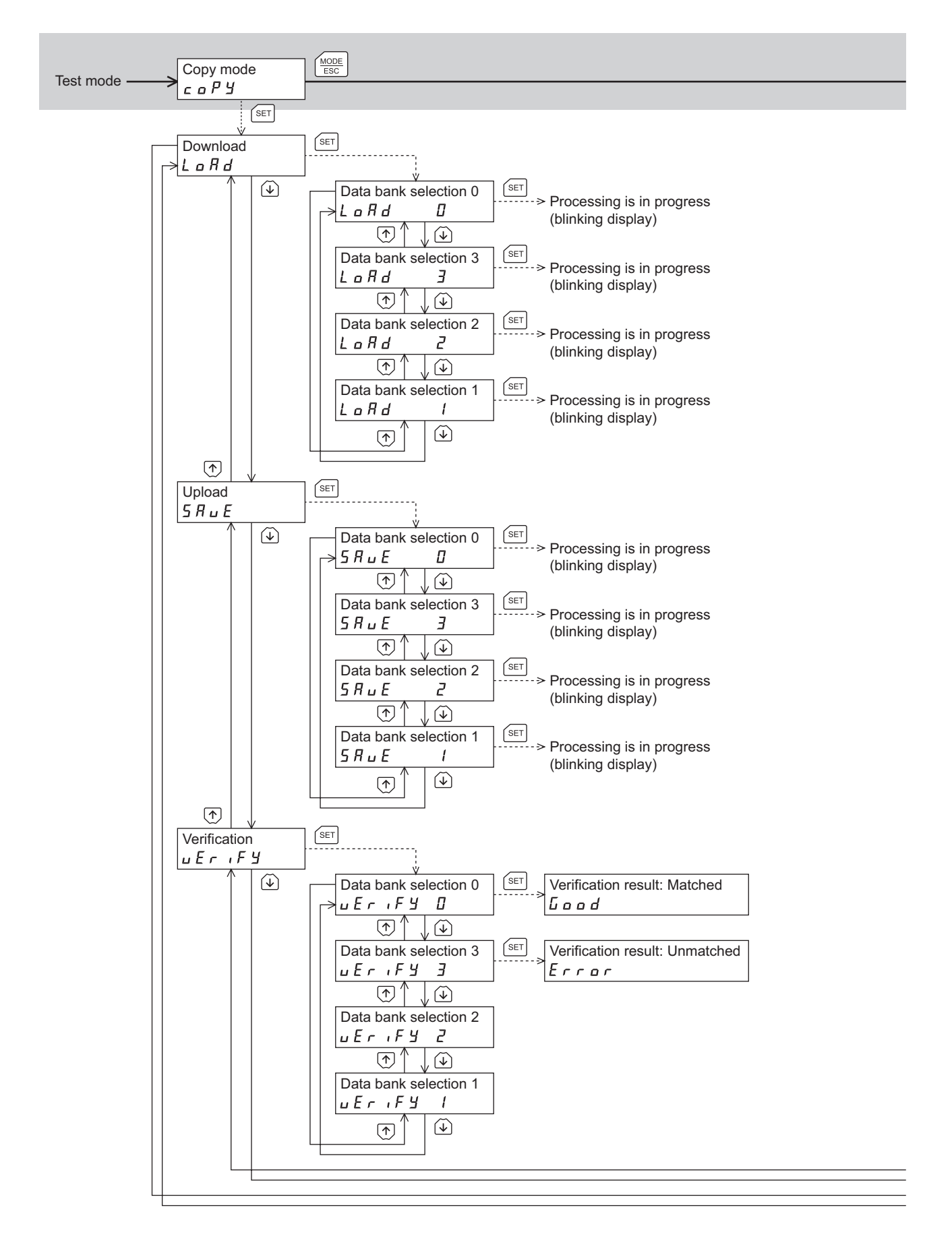

#### > Monitor mode

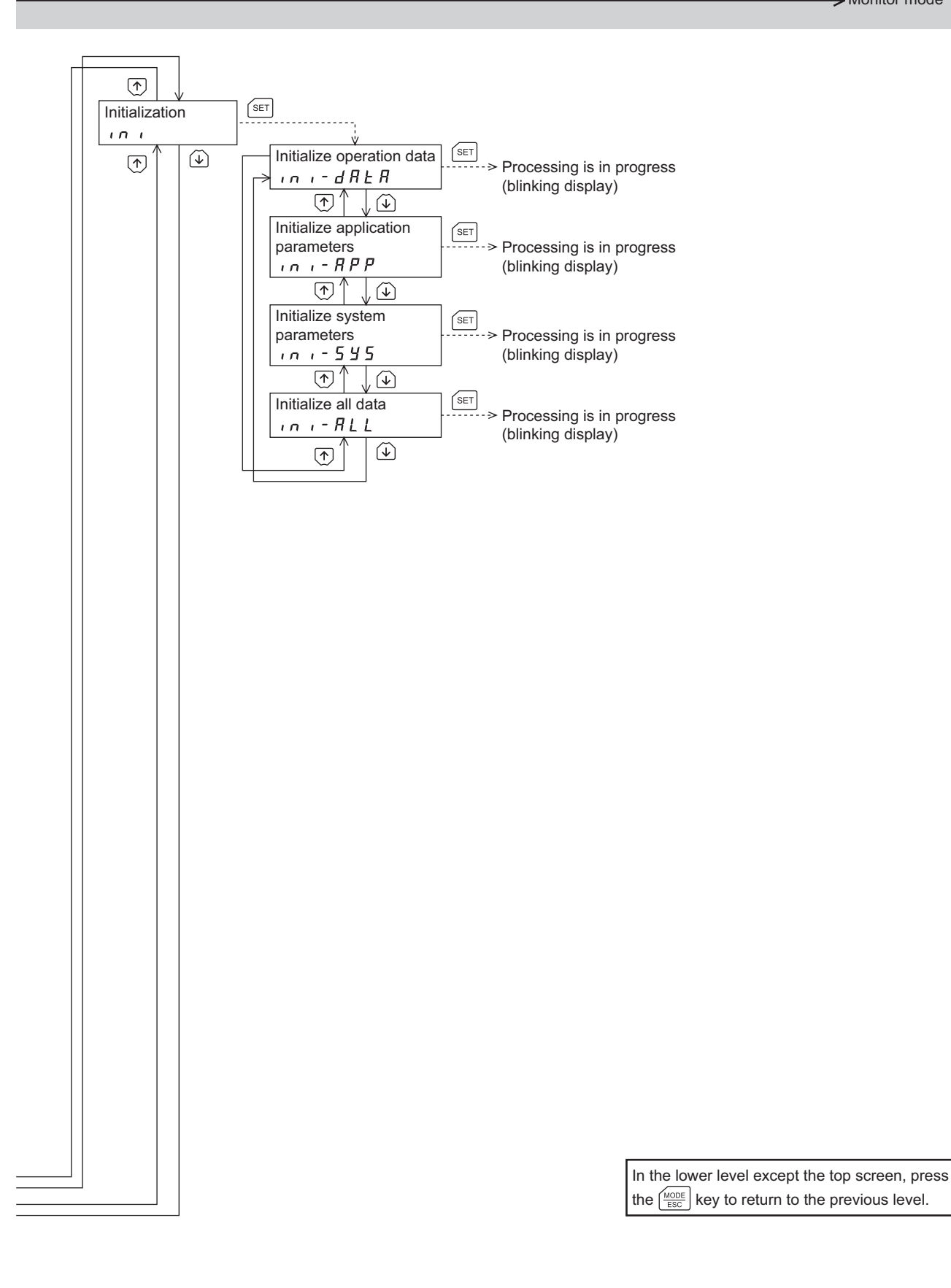

# <span id="page-17-0"></span>**6 Monitor mode**

## **6-1 Overview of the monitor mode**

#### $\bullet$  Monitoring the operating status

You can monitor the command motor speed, command position, encoder counter, operation data number corresponding to the current operation, and operation data number currently selected in real time.

(memo

A range capable to monitor with the OPX-2A is from −19,999,999 to 19,999,999 with up to eight digit numbers. However, only seven digit numbers can be shown on the display of the OPX-2A, so only the last seven digit numbers are shown when the monitored value is eight digit numbers, and a dot is marked on the lower right of the display.

• Display example

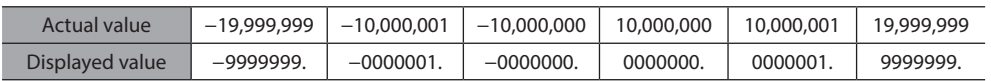

#### **•** Checking alarms/warnings, clearing alarm/warning records, and resetting alarms

- If an alarm or warning generates, a corresponding alarm code or warning code will be displayed. You can check the code to identify the details of the alarm/warning.
- Up to ten most recent alarms/warnings can be displayed, starting from the latest one. You can also clear alarm/ warning records.
- You can reset the alarms currently present.

#### **•** Checking I/O signals

You can check the ON/OFF status of each I/O signal of the driver.

## **6-2 Operation in the monitor mode**

- 1. Use the  $\left[\frac{\text{MoDE}}{\text{FSC}}\right]$  key to select the monitor mode.
- 2. Press the [SET] key in the top screen of the monitor mode.
- 3. Use the  $\{\bigwedge\}$  keys to select the item you want to monitor.

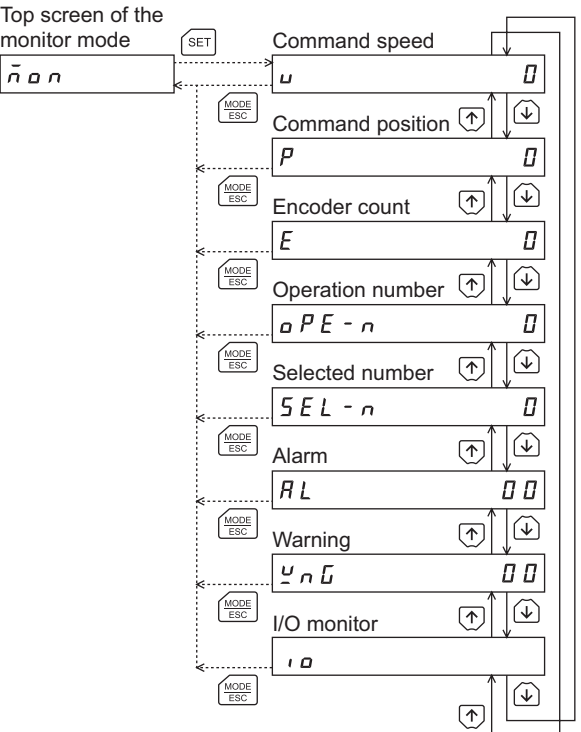

## **6-3 Monitor items**

#### **Command speed**

You can check the command speed of the motor (unit: Hz).

While the motor is rotating in the − direction, "-" is shown in front of the displayed value. If the speed is indicated by an absolute value, no sign is shown to indicate the rotating direction. You can select the value display format using the "display mode of the data setter speed" parameter [APP-6-03] ([p.32\)](#page-31-0).

#### ■ Command position

You can check the command position of the motor with reference to the home position. If a resolution is set, an appropriate value based on the resolution is shown as steps.

#### ■ Encoder count

You can check the encoder counter value.

#### ■ Operation number

You can check the operation data number corresponding to the data used in the current positioning operation.

#### ■ Selected number

You can check the operation data number currently selected.

#### **Alarm**

When an alarm generates, a corresponding alarm code will be displayed. You can also reset alarms or check and clear alarm records.

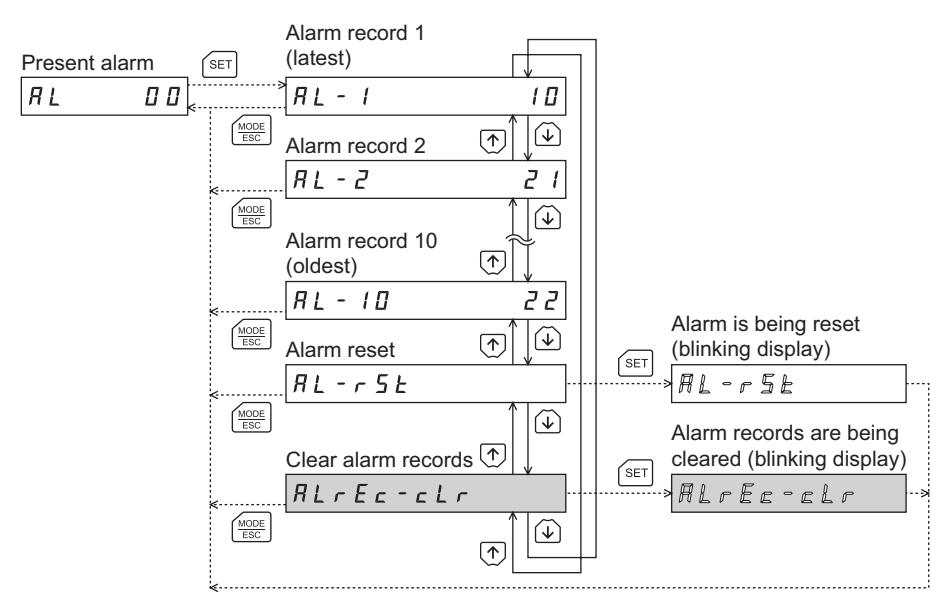

\* If operations are limited by the edit lock function, the screen text in gray is not shown.

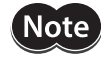

- Do not turn off the driver power while an alarm is being reset or alarm records are being cleared (=while the display is blinking). Doing so may damage the data.
- Some alarms cannot be reset on the OPX-2A. Check by the following table. To reset these alarms, you must cycle the driver power.

#### **•** Alarm code list

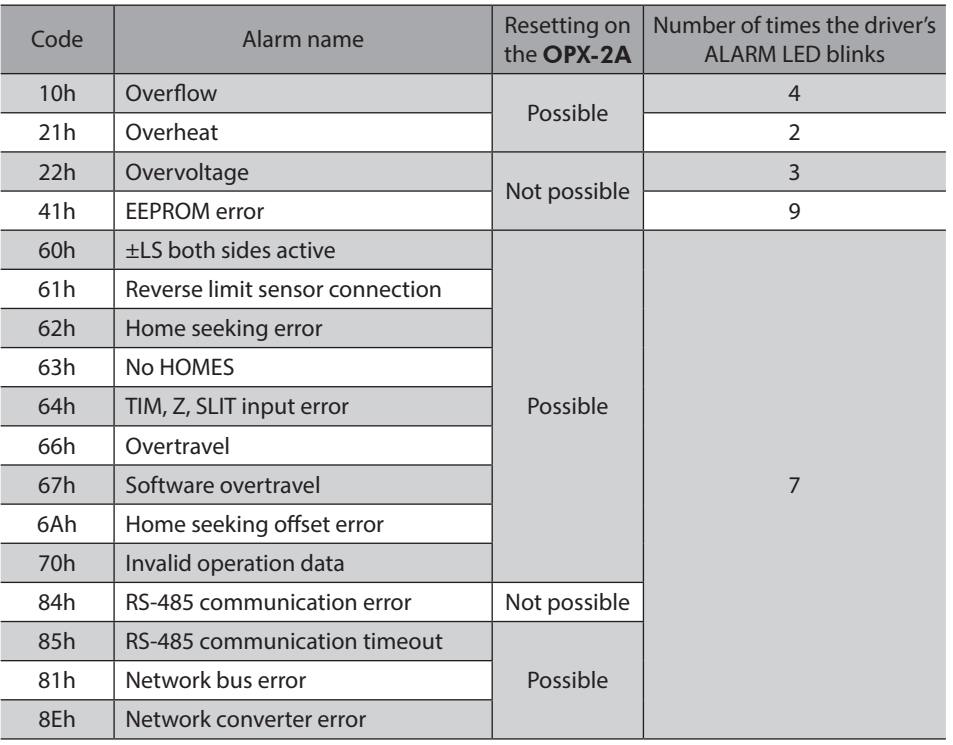

#### $\bullet$  How to reset an alarm

- 1. While an alarm is displayed, press the [SET] key to move to the lower level.
- 2. Press the  $\{\spadesuit\}$  key twice to select the alarm reset screen.
- 3. Press the [SET] key. The alarm is reset.

#### $\bullet$  How to check an alarm record

You can check up to ten most recent alarms, starting from the latest one.

- 1. While an alarm is displayed, press the [SET] key to move to the lower level. The latest alarm is displayed.
- 2. Press the  $\{\downarrow\}$  key. The second latest alarm is displayed.
- 3. Every time the  $\{\bigdownarrow\}$ key is pressed, the next older alarm will be displayed. Use the  $\{\bigwedge\}$ keys to select the alarm record you want to check.

#### $\bullet$  How to clear all alarm records

You can clear all alarm records at once.

- 1. While an alarm is displayed, press the [SET] key to move to the lower level.
- 2. Press the  $\{\spadesuit\}$  key and select the alarm record clear screen.
- 3. Press the [SET] key. All alarm records are cleared.

#### **Warning**

When a warning generates, a corresponding warning code will be displayed. You can also check or clear warning records.

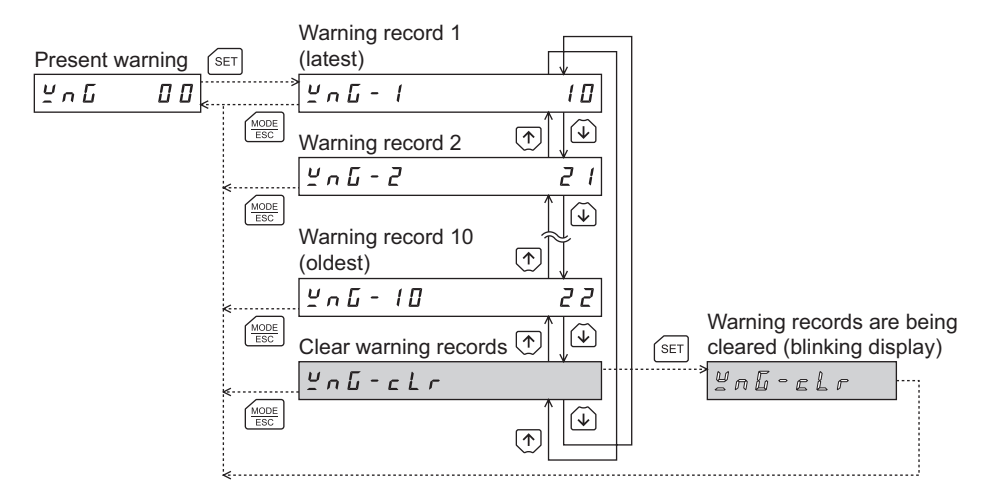

\* If operations are limited by the edit lock function, the screen text in gray is not shown.

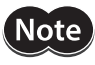

• Do not turn off the driver power while warning records are being cleared (=while the display is blinking). Doing so may damage the data.

• You can also clear the warning records by turning off the driver power.

#### **Warning code list**

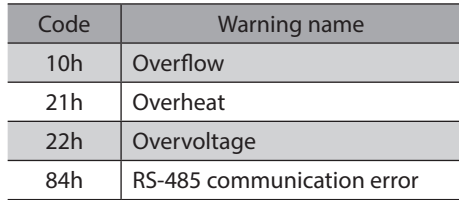

#### $\bullet$  How to check a warning record

You can check up to ten most recent warnings, starting from the latest one.

- 1. While a warning is displayed, press the [SET] key to move to the lower level. The latest warning is displayed.
- 2. Press the  $\{\downarrow\}$  key. The second latest warning is displayed.
- 3. Every time the  $\{\bigstar\}$  key is pressed, the next older warning will be displayed. Use the  $\{\bigstar\}$  keys to select the warning record you want to check.

#### $\bullet$  How to clear all warning records

You can clear all warning records at once.

- 1. While a warning is displayed, press the [SET] key to move to the lower level.
- 2. Press the  $\{\spadesuit\}$  key and select the warning record clear screen.
- 3. Press the [SET] key. All warning records are cleared.

### **I/O monitor**

You can check the ON/OFF status of each I/O signal of the driver.

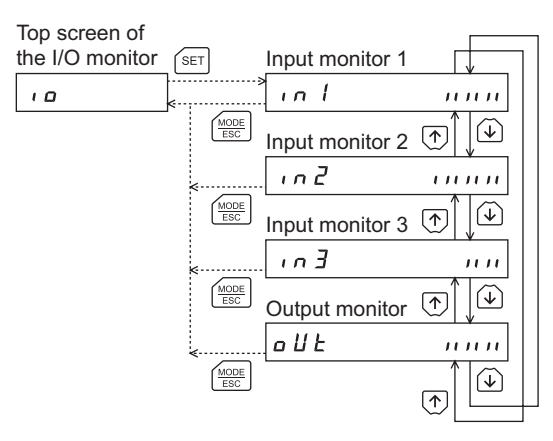

Each digit on the 7-segment LED display corresponds to a signal. The LED is lit when the signal is ON, and it is unlit when the signal is OFF.

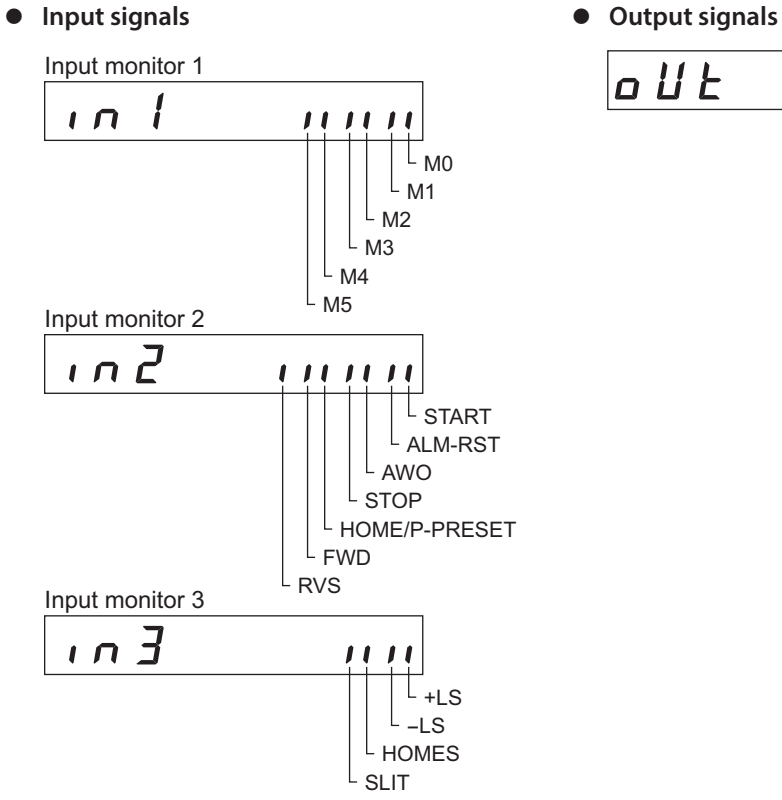

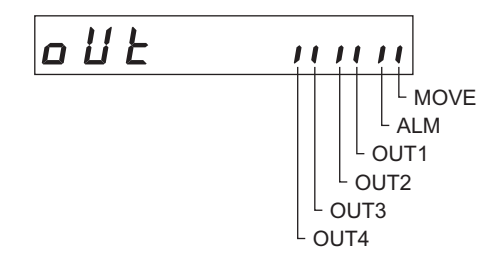

# <span id="page-22-0"></span>**7 Data mode**

Up to 63 sets of motor operation data can be set. Once set, the operation data is stored in the driver. The data will not be lost even after the OPX-2A is disconnected from the driver.

Before setting operation data, read the "CRK Series FLEX Built-in Controller type USER MANUAL" carefully to understand the basic operations, functions and other details of the driver.

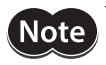

• Operation data has significant bearing on motor operation. Before setting any operation data, make sure you fully understand the content of the operation data.

• If operations are limited by the edit lock function, operation data cannot be edited.

## **7-1 Operation in the data mode**

- 1. Use the  $\left[\frac{MODE}{FSC}\right]$  key to select the data mode.
- 2. Press the [SET] key on the top screen of the data mode.
- 3. Use the  $\{\bigwedge\}$   $\downarrow$  keys to select a desired operation data number.
- 4. Press the **[SET]** key. The display changes to the operation data screen.
- 5. Use the  $[SET]$  key to select the operation data item you want to set.
- 6. When pressing the [SET] key on the last operation data item, the display returns to the operation data No. screen.

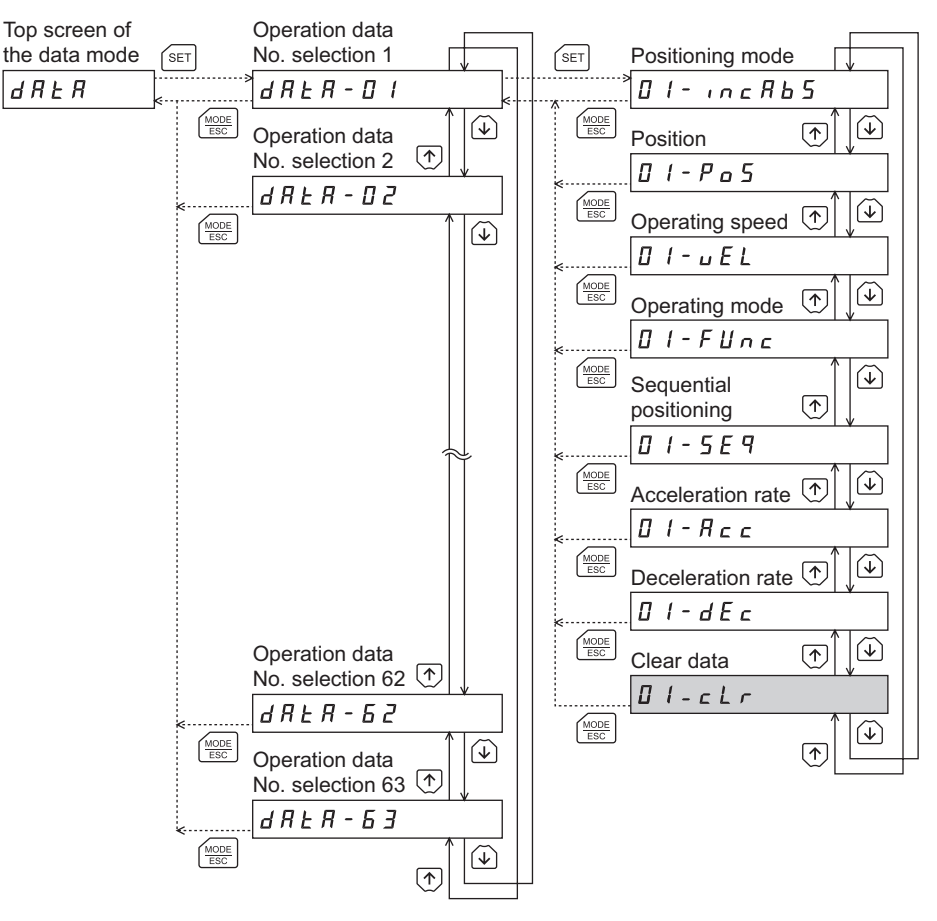

\* If operations are limited by the edit lock function, the screen text in gray is not shown.

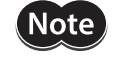

• If the value you have input is outside the setting range, "Error" will be displayed for 1 second. If this error display appears, input a different value that falls within the setting range.

• If the  $[SET]$  key on the OPX-2A is pressed while internal processing is being performed, the top screen will not change to any of its sub-screens and "mEm-bUSY" will be shown on the display. Be sure to wait until all internal processing is completed, before pressing the  $[SET]$  key.

## **7-2 How to select the operation data number**

You can select a desired operation data set based on a combination of ON/OFF statuses of M0 through M5 inputs of the driver.

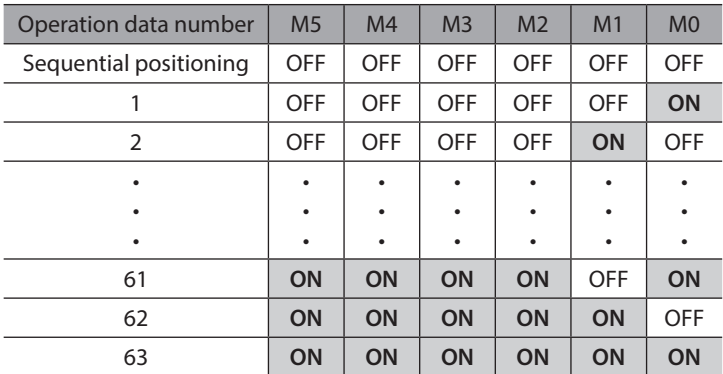

## **7-3 Setting items**

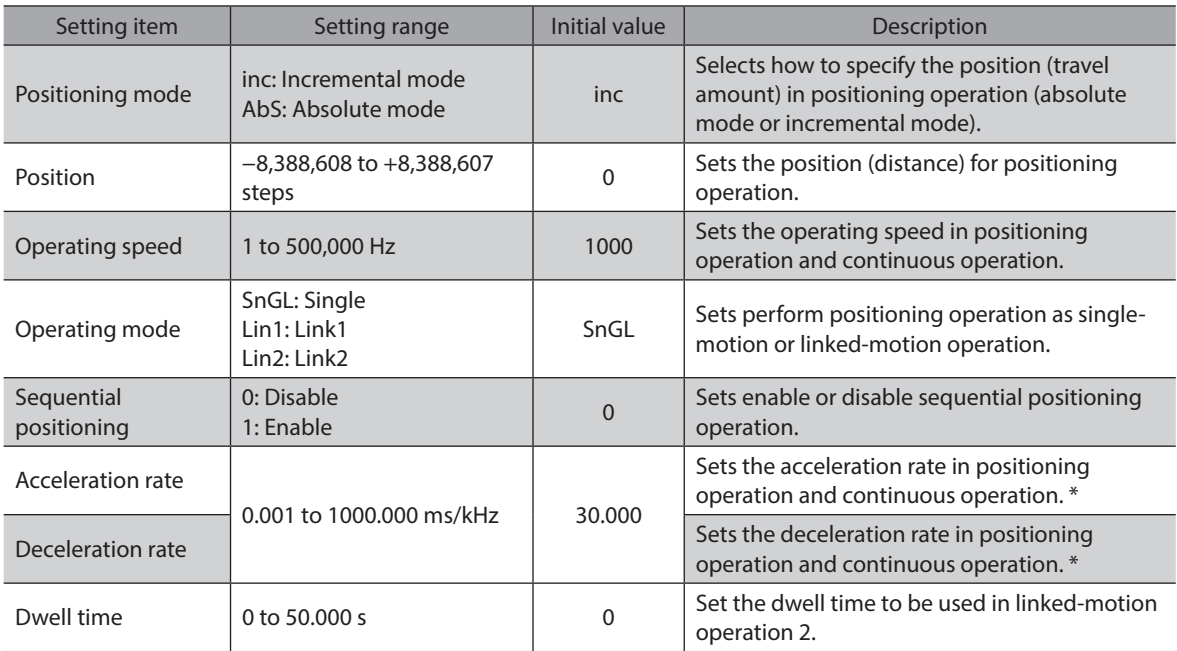

\* This item is effective when the "acceleration (deceleration) rate type" parameter [APP-2-09] is set to "separate". If this parameter is set to "common", the values of the "common acceleration rate" [APP-2-00] and "common deceleration rate" [APP-2-01] parameters will be used (initial value: common).

#### ■ How to set the dwell time

When displaying the "LINK2" on the "operating mode" and pressing the [SET] key, the screen to set the dwell time is displayed.

Input the dwell time using the  $\{\bigwedge\} \downarrow \downarrow \leq \mathbb{I} \rightarrow \mathbb{I}$  keys and press the [SET] key.

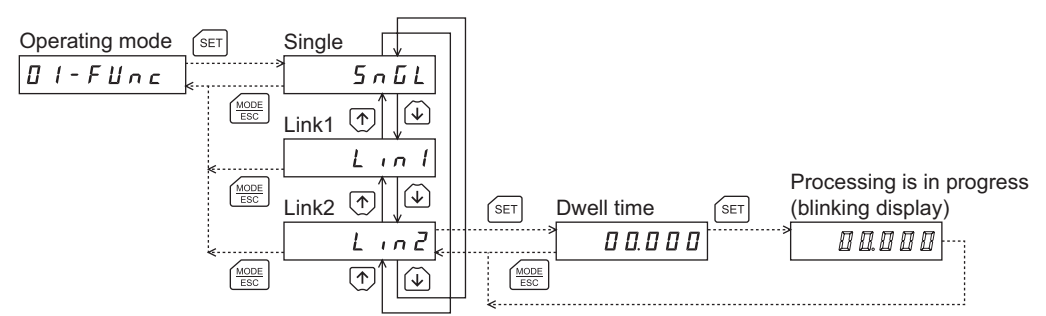

## **7-4 Setting example**

This section explains the positioning mode of the operation data No.1 and how to change the position.

- Positioning mode: Changes from incremental mode to absolute mode.
- Position: Changes from 0 step to 10000 steps.
- 1. Use the  $\left[\frac{MODE}{FSC}\right]$  key to select the data mode. The "DATA" LED is lit.
- 2. Press the **[SET]** key on the top screen of the data mode. The display changes to the operation data No.1 screen.
- 3. Press the [SET] key. The display changes to the positioning mode screen.

The present set value of the positioning mode is displayed

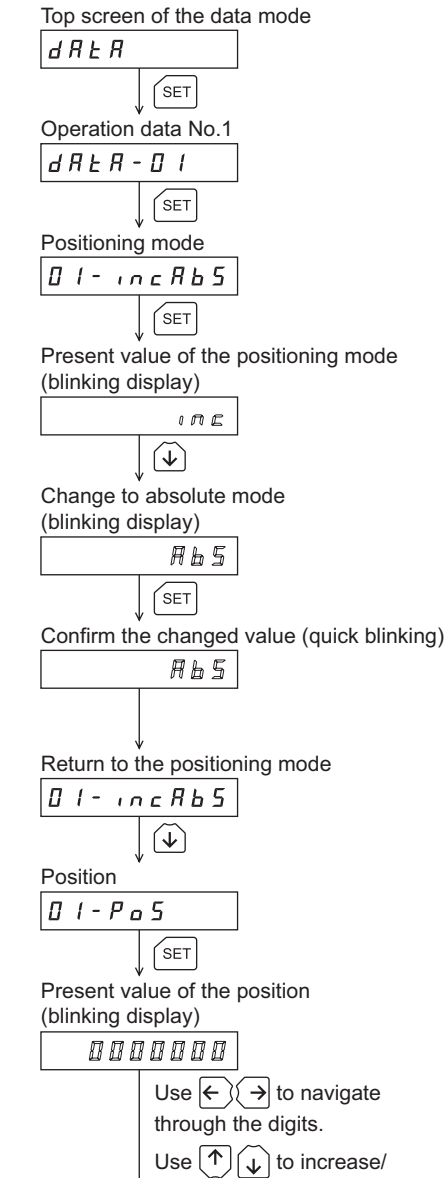

decrease the value.

5. Press the  $\{\downarrow\}$  key once to select "AbS."

4. Press the [SET] key again.

with blinking.

- 6. Press the [SET] key. The blinking speed of the input value becomes quickly and the value is set. The display returns to the positioning mode screen.
- 7. Press the  $\{\downarrow\}$  key. The display changes to the position screen.
- 8. Press the [SET] key. The present set value of the position is displayed with blinking.
- 9. Use the  $\{\bigwedge\}$   $\{\bigvee\}$   $\{\bigwedge\}$   $\{\bigvee\}$  keys to select "10000". The selected digit is displayed with blinking.

Input 10000 (blinking display) 00 10000  $\sqrt{\text{SET}}$ 10. Press the [SET] key. Confirm the changed value (quick blinking) The blinking speed of the input value becomes quickly and 00 10000 the value is set. The display returns to the position screen. Return to the position  $II - P<sub>0</sub> S$  $\frac{\text{MODE}}{\text{ESC}}$ 11. Press the  $\left[\frac{\text{MODE}}{\text{ESC}}\right]$  key. Return to the operation data No.1 The display returns to the operation data No.1 screen.  $dRER - D$ 

## **7-5 Initialization of the selected operation data**

All of the set value for the selected operation data number can be reverted to the initial values.

- 1. Use the  $\left[\frac{MODE}{ESC}\right]$  key to select the data mode. The "DATA" LED is lit.
- 2. Press the [SET] key on the top screen of the data mode. The display changes to the operation data No.1 screen.
- 3. Press the [SET] key. The display changes to the positioning mode screen.
- 4. Press the  $\{\spadesuit\}$  key once. The display changes to the clear data screen.
- 5. Press the [SET] key. The display changes to the screen to execute clearing.
- 6. Press the [SET] key. The display blinks and the operation data No.1 is cleared.

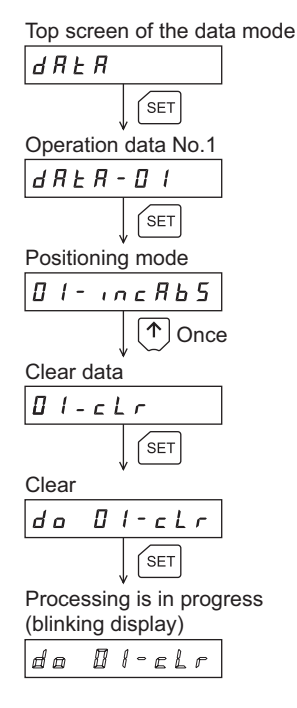

## **7-6 Initialization of all operation data**

All of the operation data saved in the driver can be reverted to the initial values. Perform "Initialize operation data" of the copy mode.

For the operation, check the screen transitions of the copy mode on [p.16,](#page-15-0) or ["10-6 Initializing driver data" on p.41](#page-40-0).

# <span id="page-26-0"></span>**8 Parameter mode**

You can set parameters relating to motor operation and control. These parameters are saved in the driver. Before setting parameters, read the "CRK Series FLEX Built-in Controller type USER MANUAL" carefully to understand the basic operations, functions and other details of the driver.

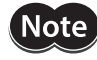

- Parameters have significant bearing on motor operation. Before setting any parameter, make sure you fully understand the content of the parameter.
- If operations are limited by the edit lock function, parameters cannot be edited.

## **8-1 Types of parameters**

Application parameters and system parameters are handled in the parameter mode.

#### **Application parameters**

When an application parameter is changed, the new parameter becomes effective immediately. Six types of parameters are available on the levels below the application parameter screen. These parameters are classified as follows.

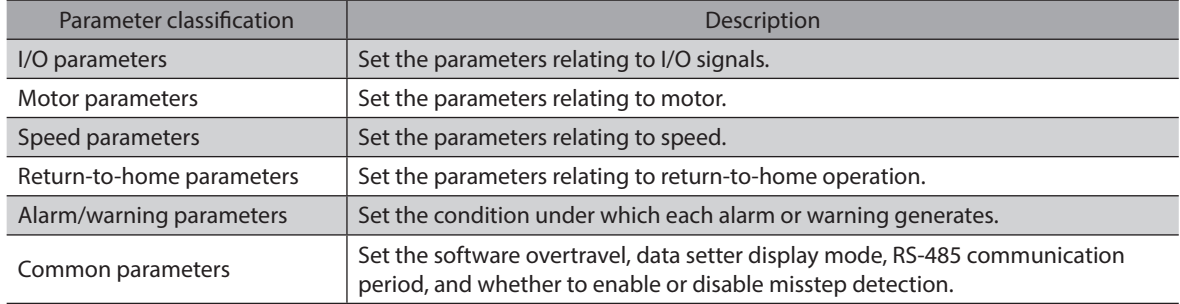

#### **System parameters**

When a system parameter is changed, the new parameter will become effective only after the power is cycled. Two types of parameters are available on the levels below the system parameter screen. These parameters are classified as follows.

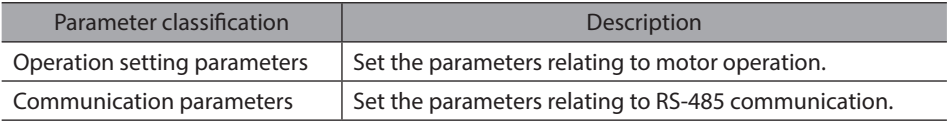

## **8-2 Operation in the parameter mode**

- 1. Use the  $\left[\frac{\text{MODE}}{\text{ESC}}\right]$  key to select the parameter mode.
- 2. Press the [SET] key on the top screen of the parameter mode.
- 3. Use the  $\{\bigwedge\}$  keys to select the application parameters or system parameters.
- 4. Press the [SET] key. The display changes to the parameter type selection screen.
- 5. Press the [SET] key. The display changes to the parameter item screen.
- 6. Use the  $\{\bigwedge\}$  keys to select the parameter you want to change.

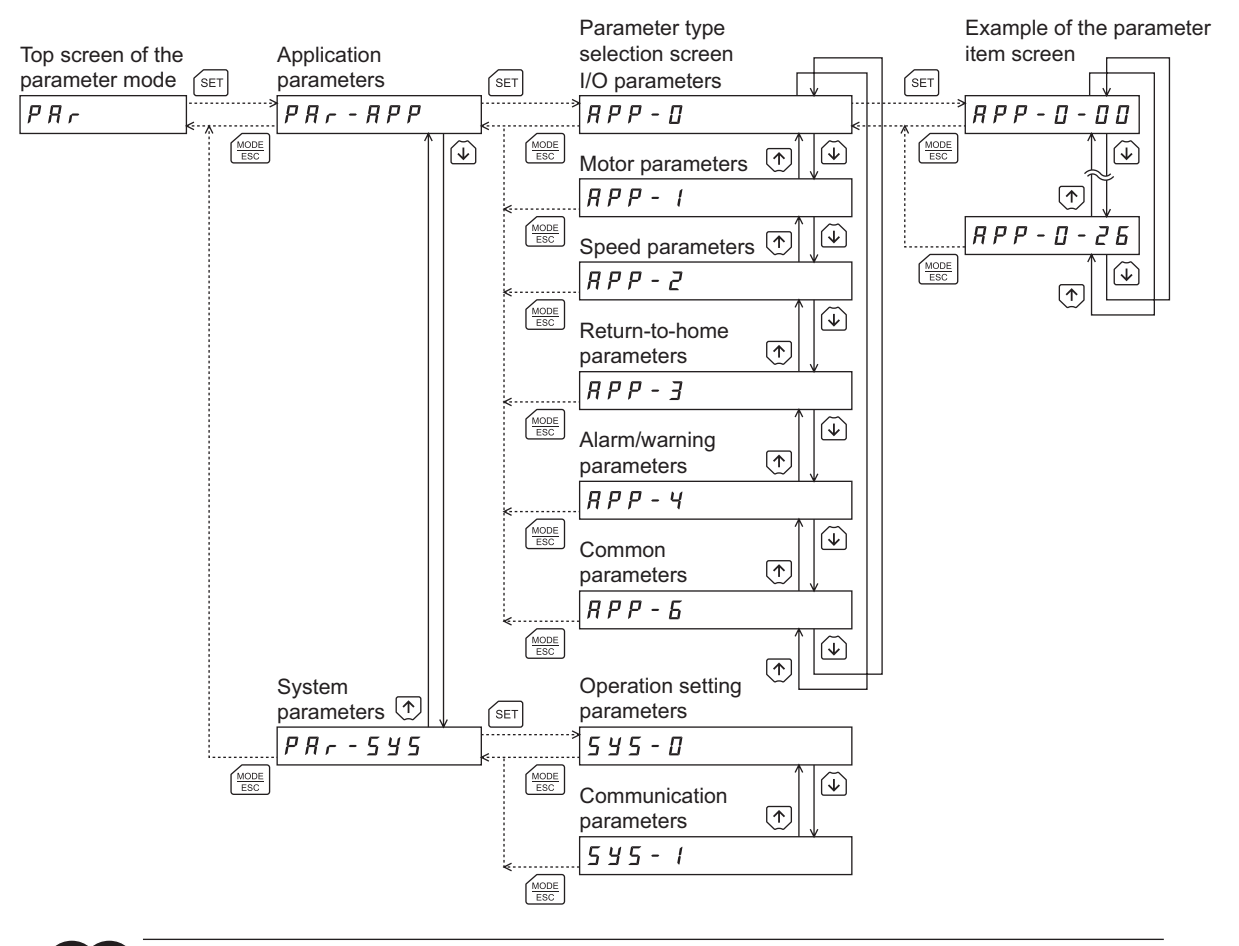

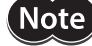

• If the value you have input is outside the setting range, "Error" will be displayed for 1 second. If this error display appears, input a different value that falls within the setting range.

• If the [SET] key on the OPX-2A is pressed while internal processing is being performed, the top screen will not change to any of its sub-screens and "mEm-bUSY" will be shown on the display. Be sure to wait until all internal processing is completed, before pressing the  $[SET]$  key.

#### **8-3 Setting example**

Pressing the [SET] key on the parameter item screen enables parameter setting. This section explains how to assign the ZSG output to the OUT1 output.

- 1. Use the  $\left[\frac{\text{MoDE}}{\text{FSC}}\right]$  key to select the parameter mode. The "PAR" LED is lit.
- 2. Press the  $[SET]$  key on the top screen of the parameter mode. The display changes to the application parameter screen.
- 3. Press the [SET] key.
- The display changes to the I/O parameter screen.
- 4. Press the [SET] key again. The display changes to the START input mode parameter screen.
- 5. Press the  $\{\downarrow\}$  key five times to change the value to "6". The display changes to the OUT1 signal mode selection parameter screen.
- 6. Press the [SET] key. The present set value of the OUT1 output is displayed with blinking.
- $|P R_{\tau}|$  $SET$ Application parameter  $P R r - R P P$  $\sqrt{\text{SET}}$ I/O parameter  $\sqrt{RP - D}$  $\sqrt{\text{SET}}$ START input mode parameter |APP - 0 - 00  $\left(\bigvee\right)$ OUT1 signal mode selection parameter  $HPP - D - DB$  $\sqrt{\text{SET}}$ Present value of the "OUT1 signal mode selection" parameter (blinking display) 5 Use  $\leftarrow$   $\leftarrow$   $\rightarrow$  to navigate through the digits. Use  $(\uparrow)(\downarrow)$  to increase/ decrease the value. Set the OUT1 output to "10" (blinking display)  $\ell$   $I\!\!I$  $\sqrt{\text{SET}}$ Confirm the value (quick blinking)

Top screen of the parameter mode

- 7. Use the  $\{\bigwedge\}$   $\{\bigvee\}$   $\{\bigvee\}$   $\{\bigvee\}$  keys to select "10". "10" indicates the ZSG output.
- 8. Press the [SET] key.

The blinking speed of the input value becomes quickly and the value is set.

The display returns to the OUT1 signal mode selection parameter screen.

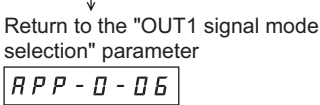

 $\ell$   $I\!\!I$ 

# **8-4 Description of application parameters**

## **I/O parameters**

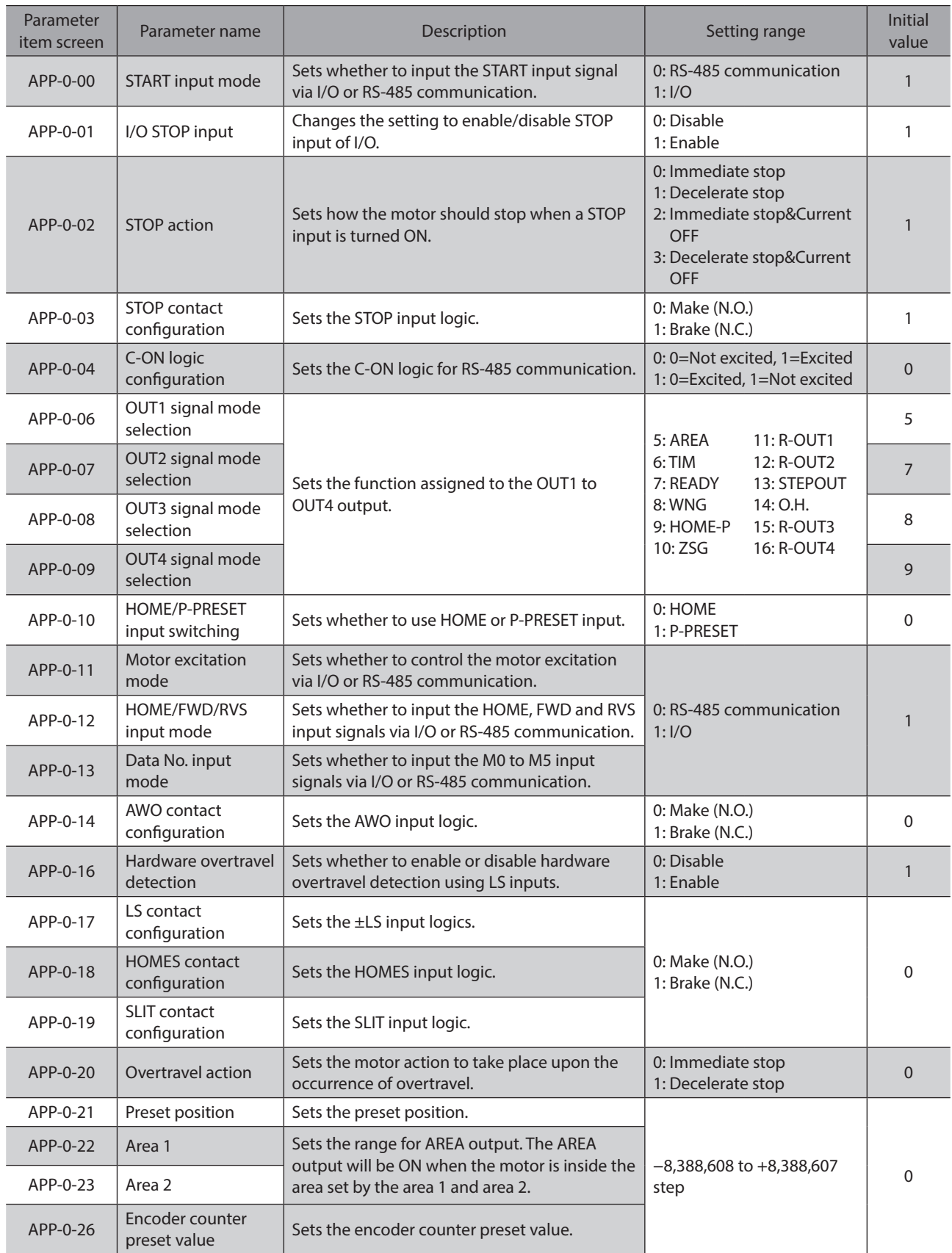

## **Motor parameters**

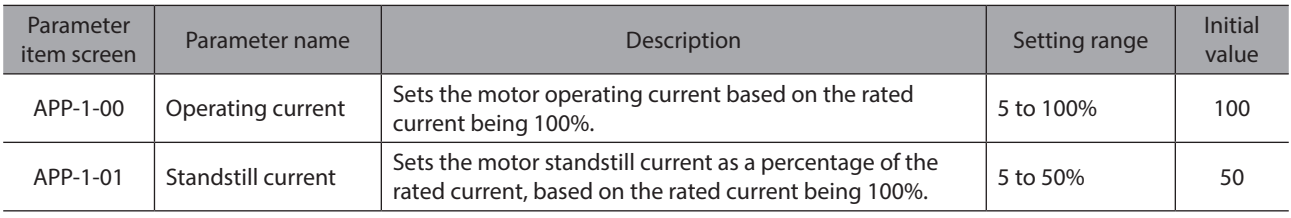

## **Speed parameters**

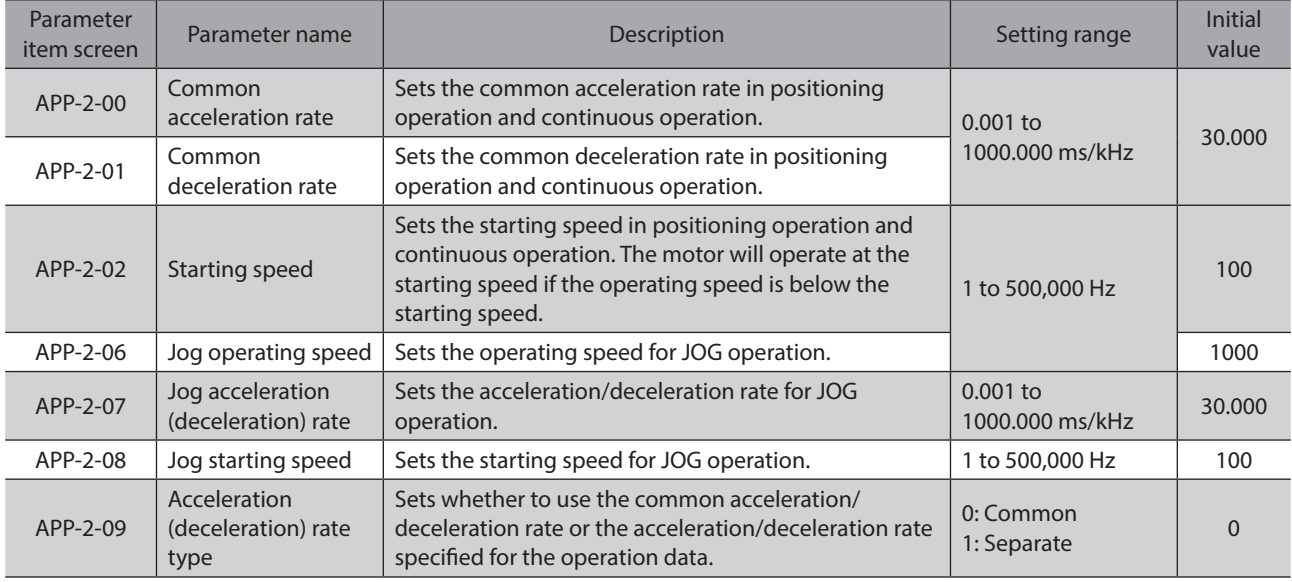

## ■ Return-to-home parameters

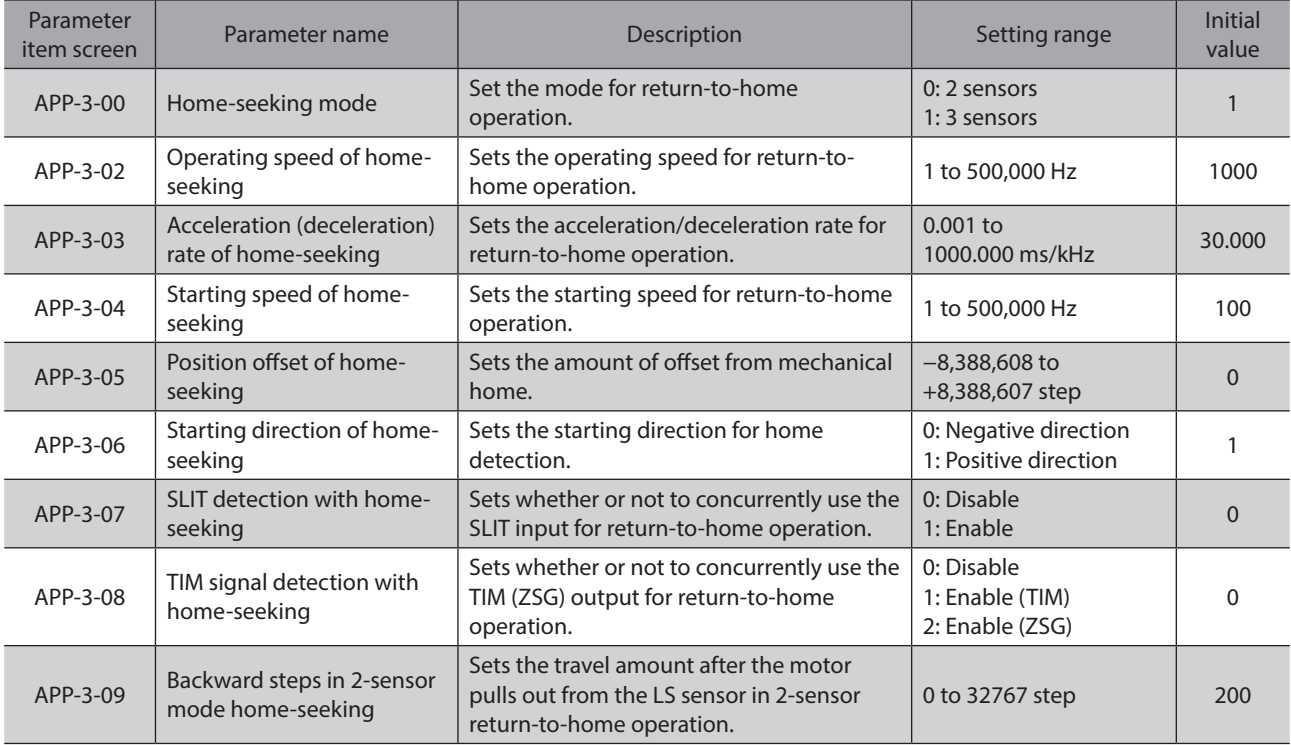

## **Alarm/warning parameters**

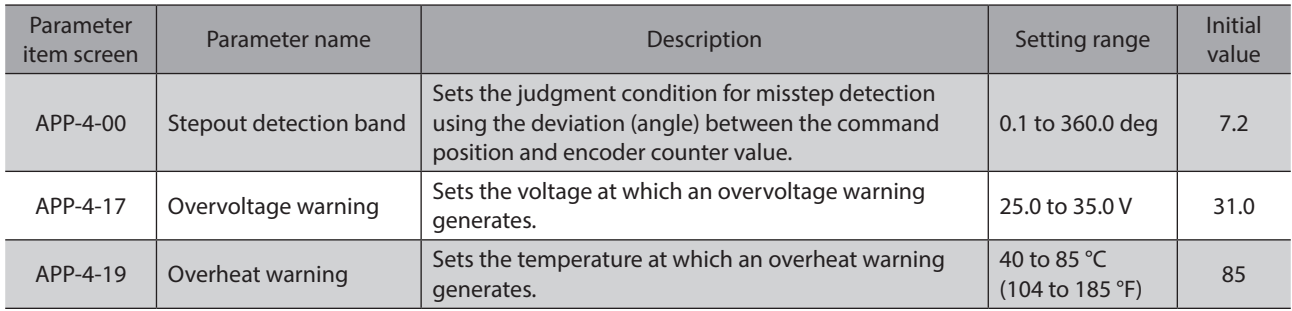

## <span id="page-31-0"></span>**Common parameters**

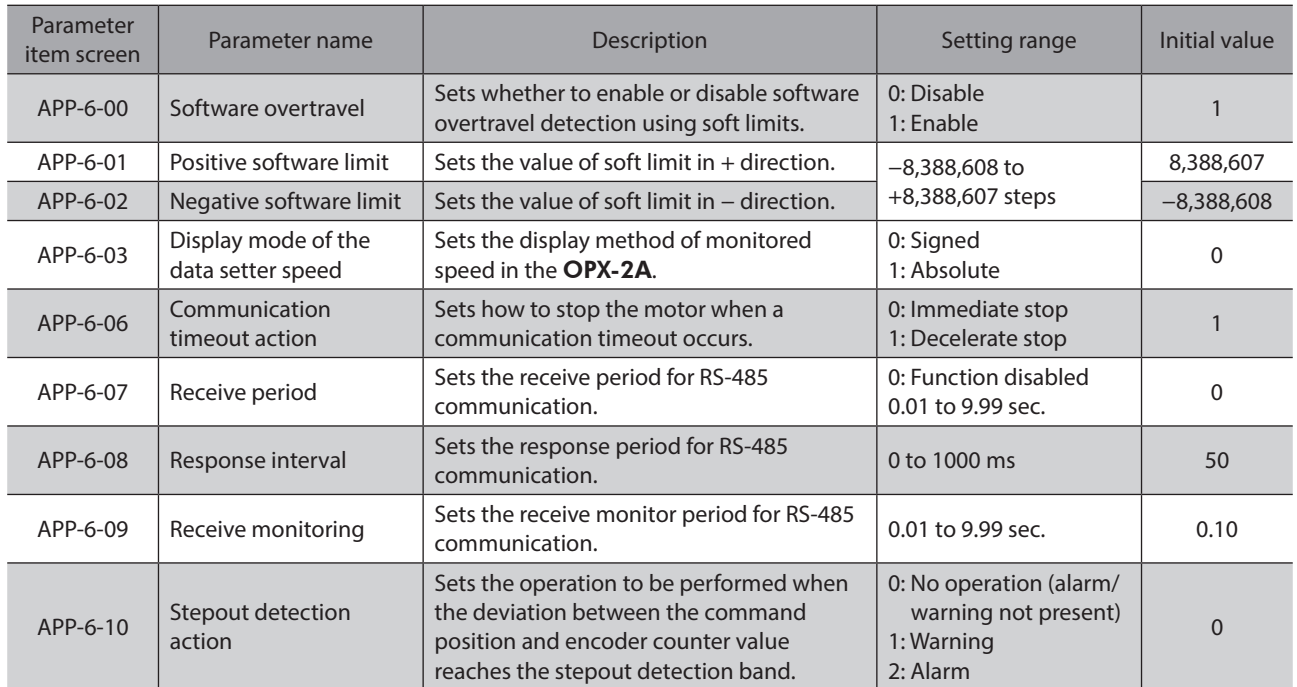

## **8-5 Description of system parameters**

## ■ Operation setting parameters

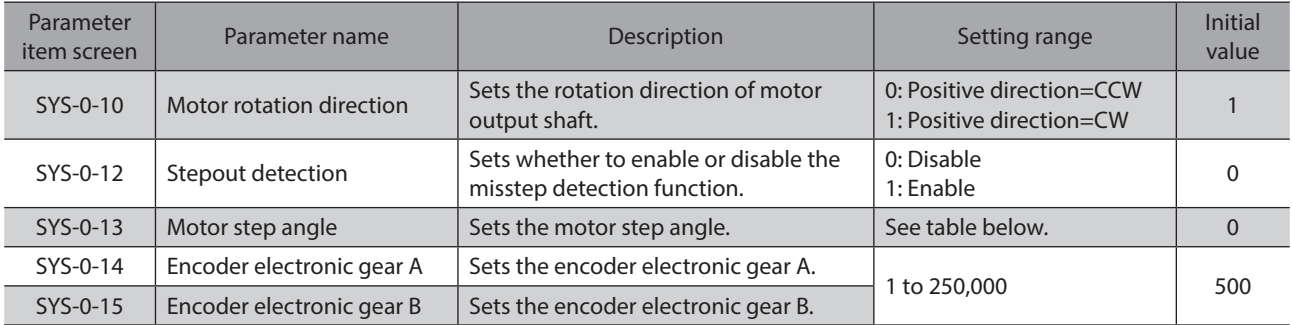

#### **"Motor step angle" parameter [SYS-0-13] setting range**

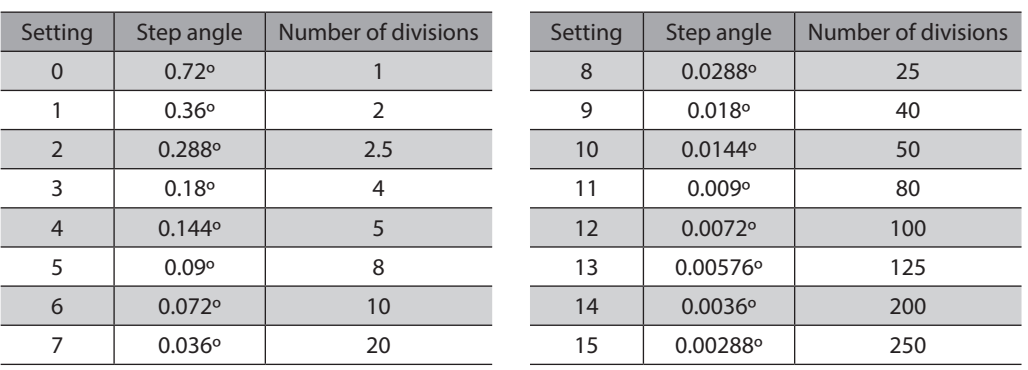

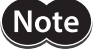

• Step angles are theoretical values.

• With the geared type, the value of "step angle/gear ratio" becomes the actual step angle.

### **E** Communication parameters

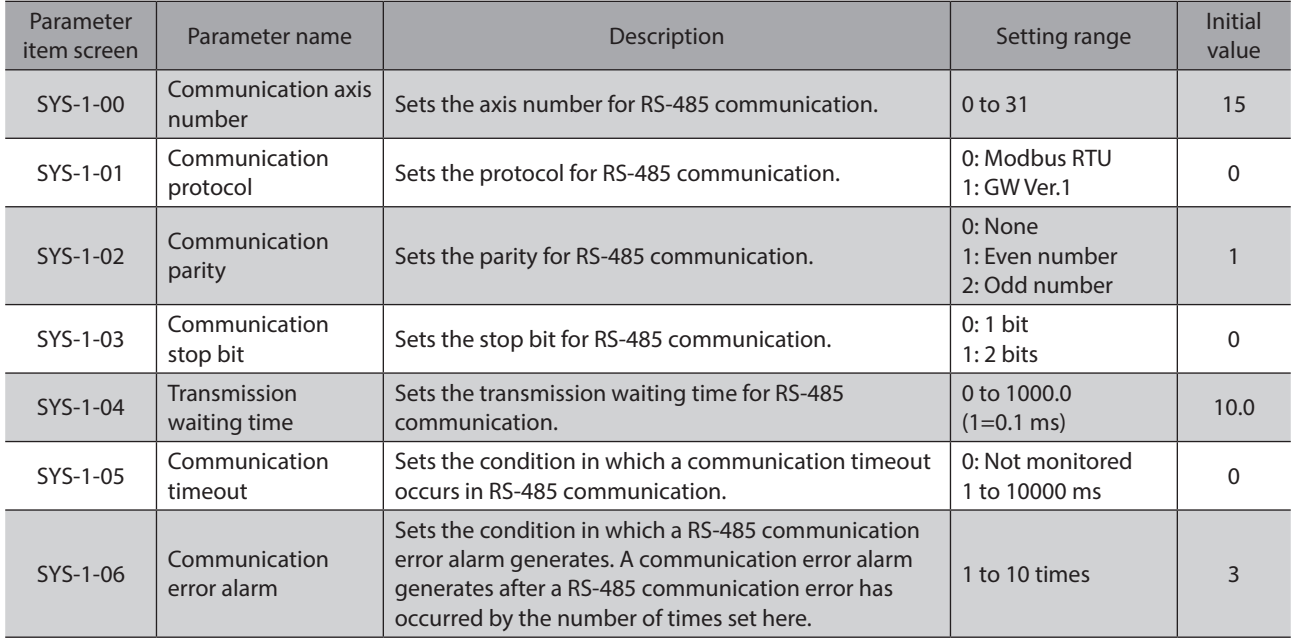

## **8-6 Initializing parameters**

You can revert parameters saved in the driver to their initial values. Perform "Initialize operation data" of the copy mode.

For the operation, check the screen transitions of the copy mode on [p.16,](#page-15-0) or ["10-6 Initializing driver data" on p.41](#page-40-0).

# <span id="page-33-0"></span>**9 Test mode**

## **9-1 Overview of the test mode**

#### z **I/O test**

You can check the ON/OFF status of each input signal of the driver. You can also switch the ON/OFF status of each output signal on the OPX-2A. There is also an I/O test function with which you can check the connection status of the driver.

#### $\bullet$  JOG operation

You can operate the motor using the keys on the OPX-2A.

#### $\bullet$  Positioning operation

You can perform the positioning operation.

**•** Return-to-home operation You can perform the return-to-home operation.

#### **•** Position preset You can set the preset value as the command position.

#### **•** Encoder counter preset

You can set the preset value as the encoder counter value.

#### **•** Teaching

You can operate the motor using the keys on the OPX-2A and reflect the attained position in the operation data.

## **9-2 Operation in the test mode**

- 1. Use the  $\left[\frac{\text{MODE}}{\text{ESC}}\right]$  key to select the test mode.
- 2. Press the [SET] key in the top screen of the test mode. The display changes to the test mode item screen.
- 3. Use the  $\{\uparrow\}$   $\downarrow\downarrow$  keys to select the item you want to perform.

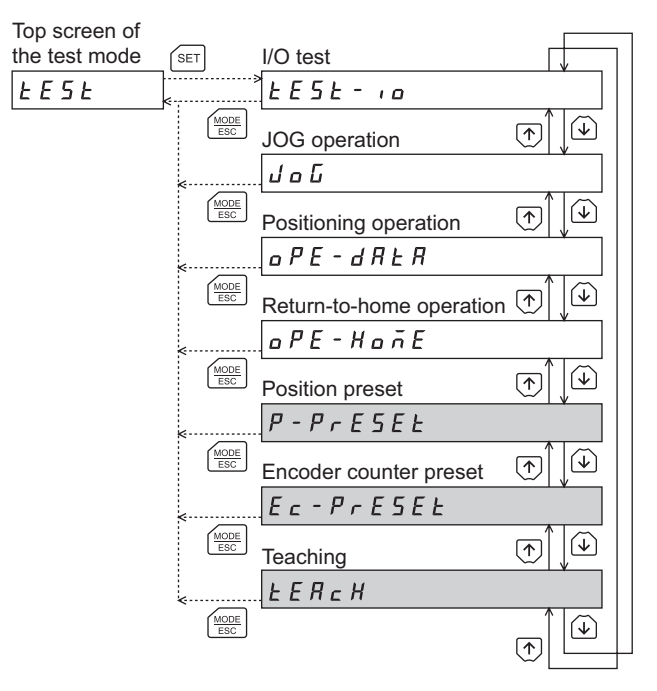

\* If operations are limited by the edit lock function, the screen text in gray is not shown.

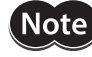

• Stop the motor operation before changing to the test mode.

- When you move from the top screen of the test mode to a lower level, following inputs will be disabled.
- START input, FWD input, RVS input, HOME/P-PRESET input and M0 to M5 inputs.
- If the [SET] key on the OPX-2A is pressed while internal processing is being performed, the top screen will not change to any of its sub-screens and "mEm-bUSY" will be shown on the display. Be sure to wait until all internal processing is completed, before pressing the  $[SET]$  key.

#### **• What happens when the [SET] key is pressed while the motor is operating**

While the motor is operating, you cannot move to any lower level from the top screen of the test mode. Pressing the [SET] key will generate an error, and "oPE-Err" will be shown. Be sure to stop the motor operation before pressing the  $[SET]$  key.

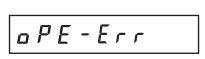

## **9-3 I/O test**

When checking the connection condition of the driver, perform the I/O test.

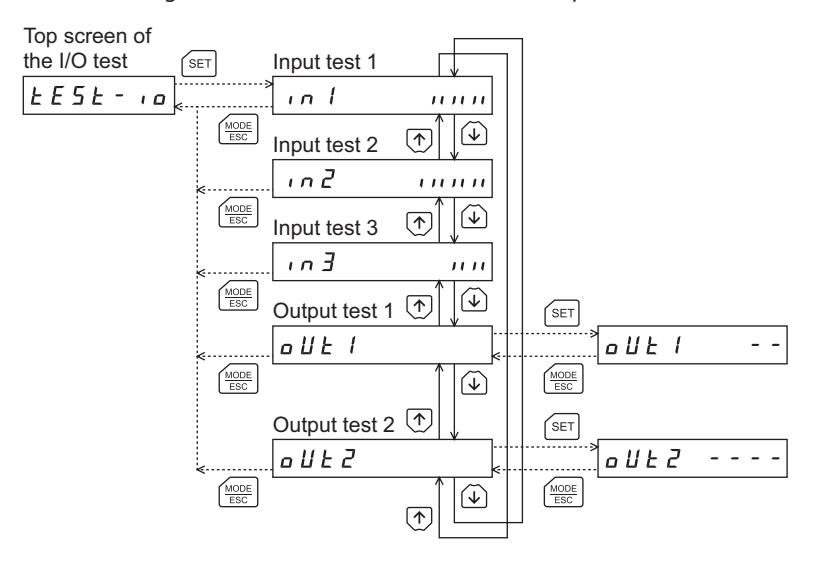

Each digit on the 7-segment LED display corresponds to a signal. The LED is lit when the input signal is ON, and it is unlit when the input signal is OFF.

Use the  $\{\bigwedge\}$  keys to switch the ON-OFF state of the output signal. " $\Box$ " is displayed when the signal is ON, while  $4 -$ " is displayed when the signal is OFF.

#### $\bullet$  Input signals

 $\bullet$  Output signals

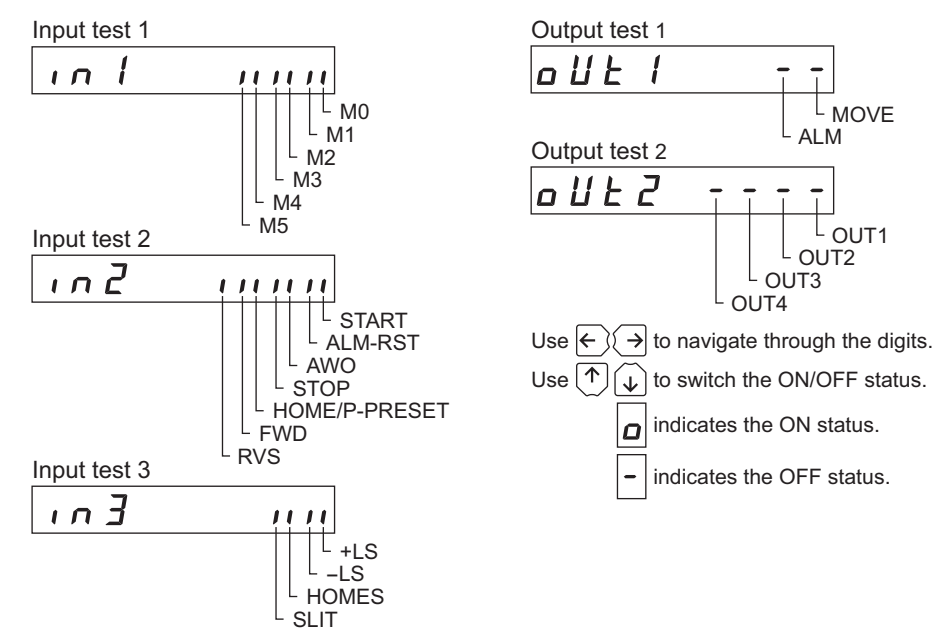

### **9-4 JOG operation**

You can operate the motor using the keys on the OPX-2A.

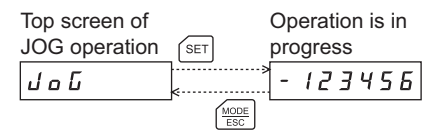

Pressing the  $\{\bigwedge\}$  key once causes the motor to rotate one step in the positive direction. Pressing and holding the key causes the motor to rotate continuously in the positive direction.

Pressing the  $\{\downarrow\}$  key once causes the motor to rotate one step in the negative direction. Pressing and holding the key causes the motor to rotate continuously in the negative direction.

The operating speed corresponds to the value set in the "Jog operating speed" parameter [APP-2-06].

Take note that when the value set in the "Jog starting speed" parameter [APP-2-08] is greater than the value set in the "Jog operating speed" parameter [APP-2-06], the Jog starting speed will become effective.

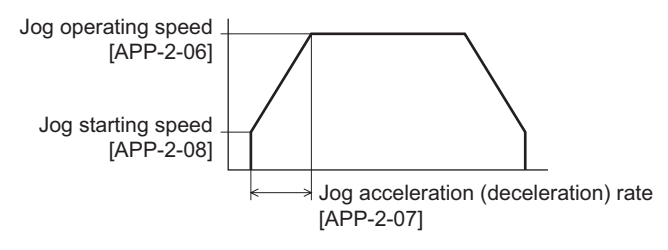

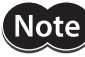

During operation, the motor rotates at the specified operating speed while each applicable key is pressed. Before commencing the operation, consider the status of the equipment and condition of its surroundings to confirm thoroughly that motor rotation will not cause any dangerous situations.

## **9-5 Positioning operation**

Select a desired operation data number and then press the [SET] key, and positioning operation will be performed.

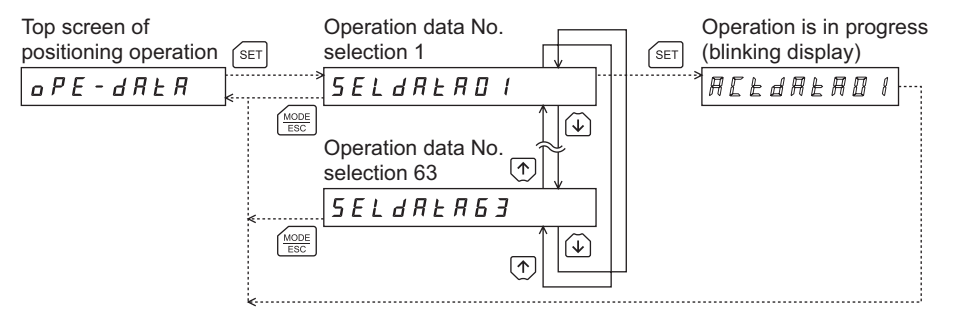

Note During operation, the motor rotates at the specified operating speed while each applicable key is pressed. Before commencing the operation, consider the status of the equipment and condition of its surroundings to confirm thoroughly that motor rotation will not cause any dangerous situations.

## **9-6 Return-to-home operation**

You can perform a return-to-home operation. The operating speed corresponds to the value set in the "operating speed of home-seeking" parameter [APP-3-02].

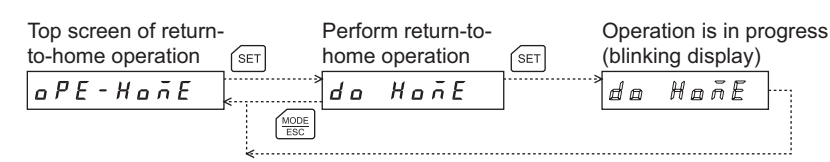

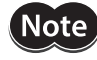

During operation, the motor rotates at the specified operating speed while each applicable key is pressed. Before commencing the operation, consider the status of the equipment and condition of its surroundings to confirm thoroughly that motor rotation will not cause any dangerous situations.

### **9-7 Presetting the position**

In this operation, the command position is preset by rewriting the value in the "preset position" parameter [APP-0-21].

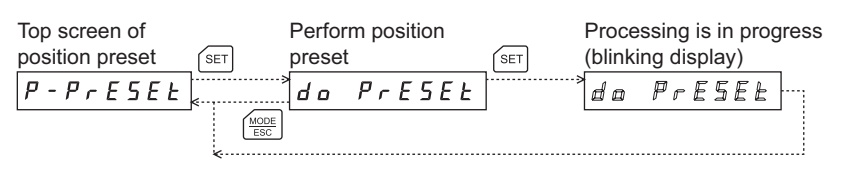

**Note** 

If operations are limited by the edit lock function, the preset function cannot be performed.

#### **9-8 Presetting the encoder counter**

In this operation, the encoder counter is preset by rewriting the value in the "encoder counter preset value" parameter [APP-0-26].

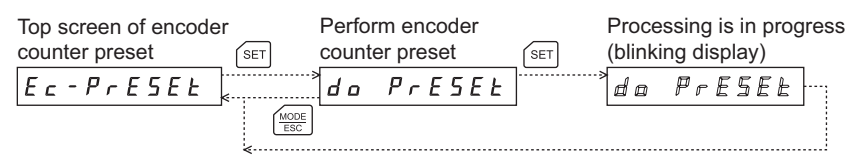

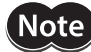

If operations are limited by the edit lock function, the preset function cannot be performed.

## **9-9 Teaching**

You can operate the motor using the keys on the OPX-2A and reflect the attained position in the operation data. The absolute mode will be automatically selected as the operation mode of any position data set by teaching. The operating speed, acceleration/deceleration rate and starting speed of teaching are the same as the corresponding settings applicable to JOG operation.

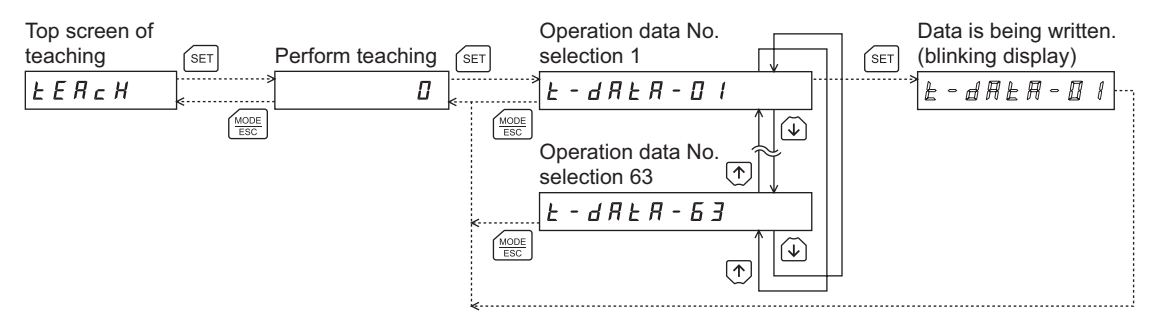

**Note** 

- During operation, the motor rotates at the specified operating speed while each applicable key is pressed. Before commencing the operation, consider the status of the equipment and condition of its surroundings to confirm thoroughly that motor rotation will not cause any dangerous situations.
- If operations are limited by the edit lock function, the teaching cannot be performed.

# <span id="page-37-0"></span>**10 Copy mode**

The OPX-2A has four data banks, and operation data and parameters can be saved in each of these data banks. Since an non-volatile memory is used as the data memory element, stored data will be retained even after the power is turned off.

## **10-1 Overview of the copy mode**

 $\bullet$  Download

Copy data saved in the OPX-2A to the driver.

- z **Upload** Copy data saved in the driver to the OPX-2A.
- $\bullet$  Verification Verify data in the OPX-2A against the corresponding data in the driver.
- $\bullet$  Initializing driver data Revert data saved in the driver to their initial values.

## **10-2 Operation in the copy mode**

- 1. Use the  $\left[\frac{MODE}{ESC}\right]$  key to select the copy mode.
- 2. Press the [SET] key in the top screen of the copy mode.
- 3. Use the  $\{\bigwedge\}$   $\downarrow$  keys to select the item you want to perform.

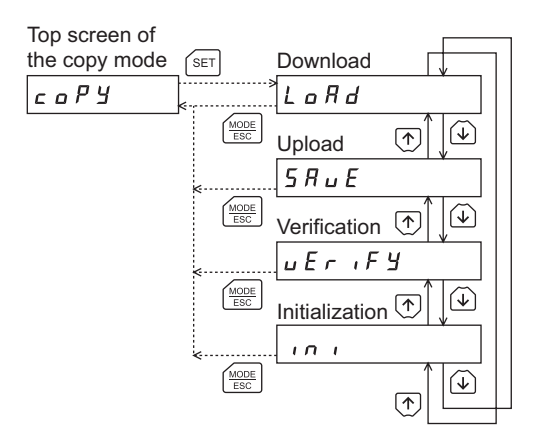

### **• What happens when the [SET] key is pressed while the motor is operating**

While the motor is operating, you cannot move to any lower level from the top screen of the copy mode. Pressing the  $[SET]$  key will generate an error, and "oPE-Err" will be shown.

Be sure to stop the motor operation before pressing the  $[SET]$  key.

**•** What happens when the [SET] key is pressed while the edit lock is enabled

While the edit lock is enabled, you cannot move to any lower level from the top screen of the copy mode. Pressing the [SET] key will generate an error, and "LocK-Err" will be shown.

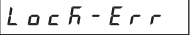

 $0$  P E - E r r

Be sure to cancel the edit lock before pressing the [SET] key. Refer to [p.7](#page-6-0) for the procedure to cancel the edit lock.

Note

• Stop the motor operation before changing to the copy mode.

• When you move from the top screen of the copy mode to a lower level, following inputs will be disabled.

START input, FWD input, RVS input, HOME-P/PRESET input and M0 to M5 inputs.

• If the [SET] key on the **OPX-2A** is pressed while internal processing is being performed, the top screen will not change to any of its sub-screens and "mEm-bUSY" will be shown on the display. Be sure to wait until all internal processing is completed, before pressing the  $[SET]$  key.

## **10-3 Downloading to the driver**

In this operation, data in the specified data bank number are downloaded to the driver.

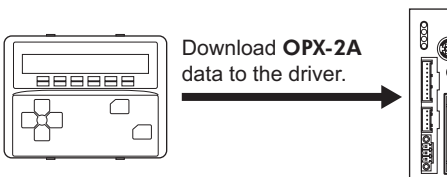

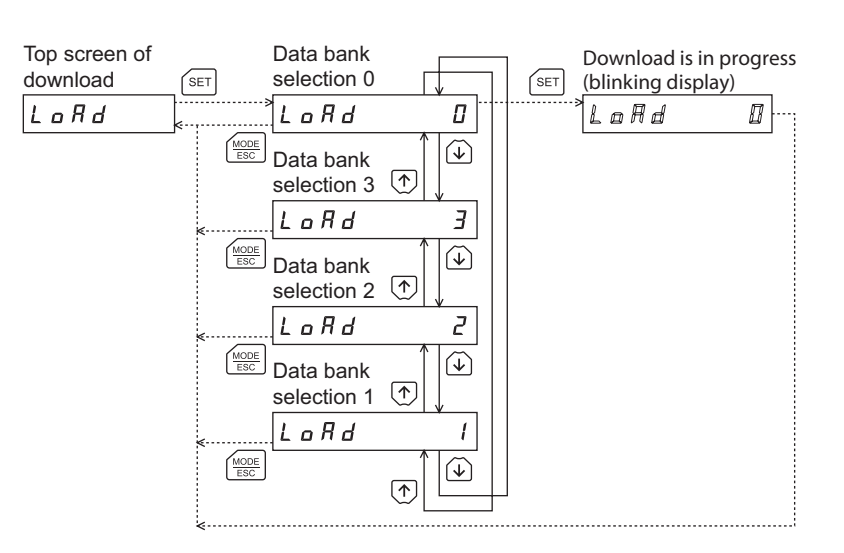

 $\sqrt{\mathsf{Note}}$ 

• System parameters that have been changed will become effective after the power is cycled. If the system parameters have been changed as a result of the download, cycle the driver power.

• Do not turn off the driver power while the download is still in progress (=while the display is blinking). Doing so may damage the data.

If a download error occurs, a code indicating the nature of the error will blink on the display. Download will not be performed and the display will return to the top screen of download.

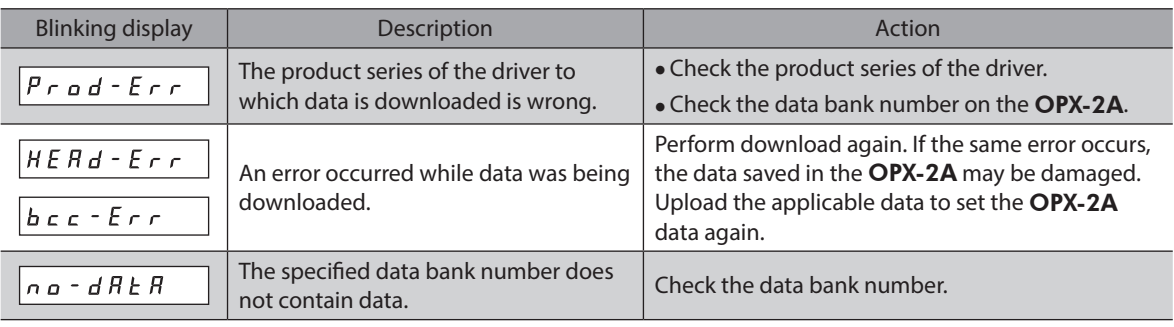

## **10-4 Uploading to the** OPX-2A

In this operation, data saved in the driver is uploaded to the specified data bank number. **Example 20 and 10** and 10 and 10 and 10 and 10 and 10 and 10 and 10 and 10 and 10 and 10 and 10 and 10 and 10 and 10 and 10 and 10 and 10 and 10 and 10 and 10 and 10 and 10 and 10 and 10 and 10

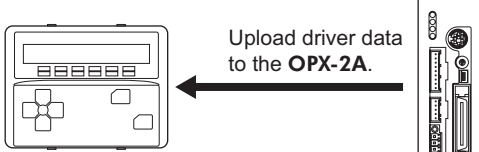

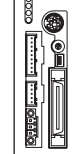

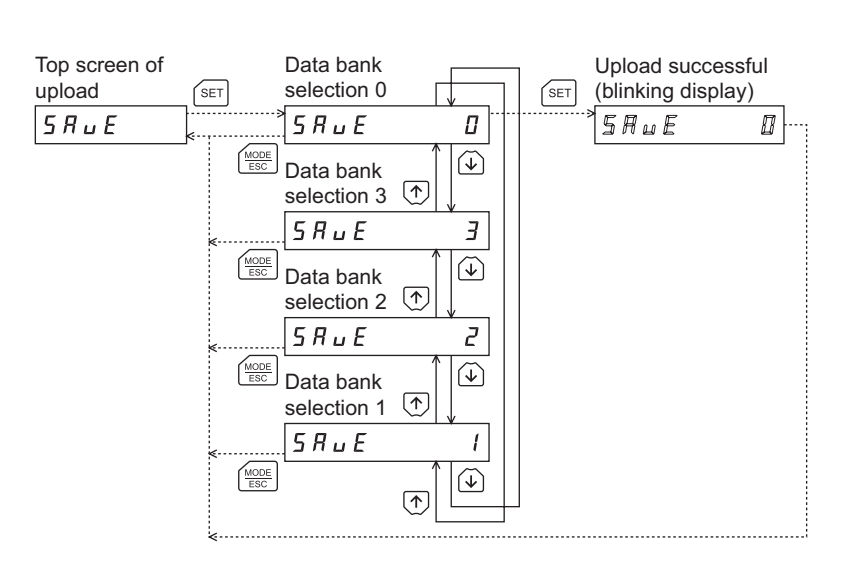

**Note** 

Do not turn off the driver power while the upload is still in progress (=while the display is blinking). Doing so may damage the data.

## **10-5 Verifying data**

In this operation, data in the specified data bank number are verified against the corresponding data saved in the driver. If the verification finds that the two sets of data match, "Good" will be shown. If the two do not match, "Error" will be shown.

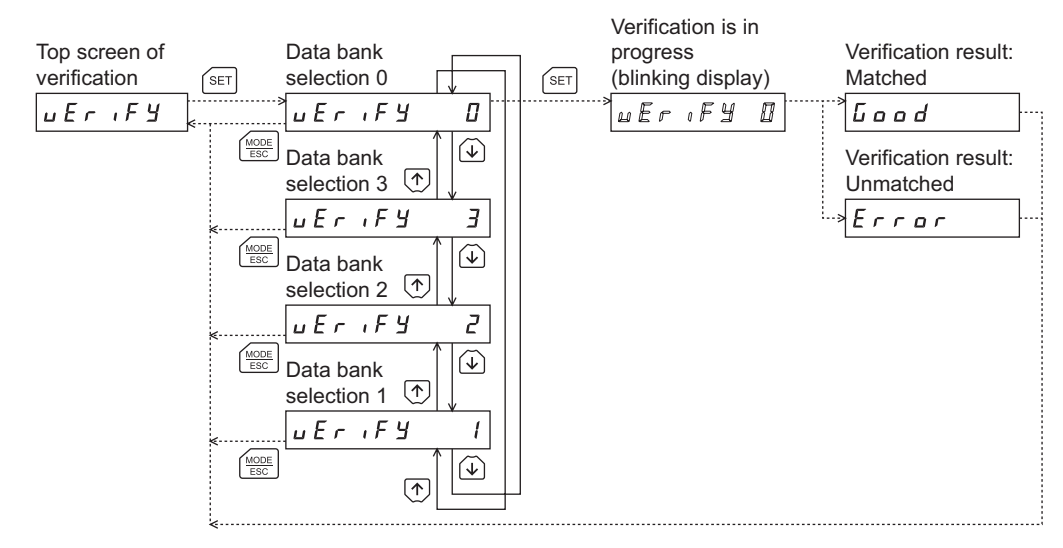

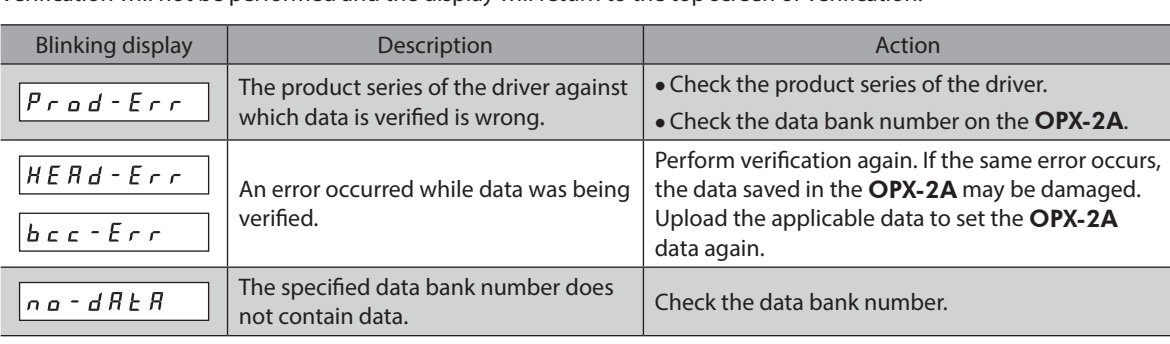

If a verification error occurs, a code indicating the nature of the error will blink on the display. Verification will not be performed and the display will return to the top screen of verification.

## **10-6 Initializing driver data**

<span id="page-40-0"></span>In this operation, data saved in the driver are reverted to their initial values.

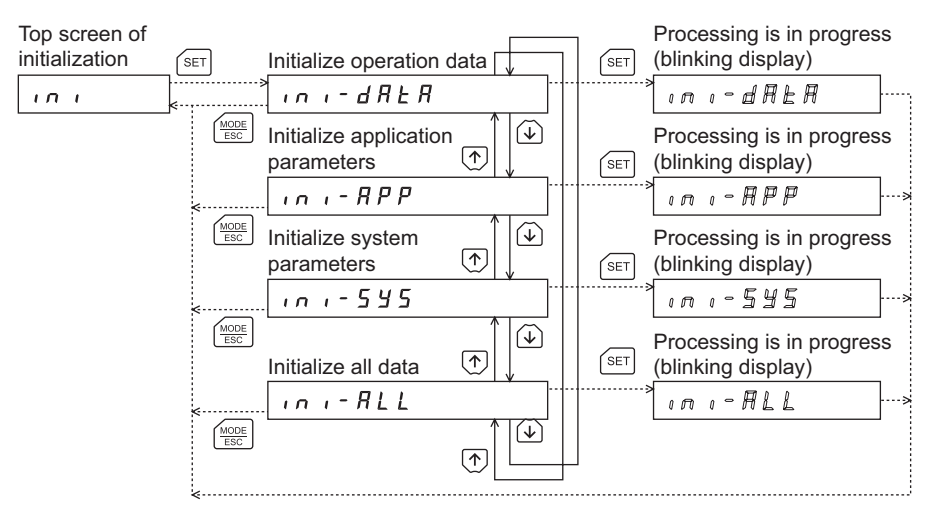

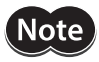

• System parameters that have been changed will become effective after the power is cycled. If the system parameters have been changed as a result of the initialization, cycle the driver power. • Do not turn off the driver power while the initialization is still in progress (=while the display is

blinking). Doing so may damage the data.

- Unauthorized reproduction or copying of all or part of this Operating Manual is prohibited. If a new copy is required to replace an original manual that has been damaged or lost, please contact your nearest Oriental Motor branch or sales office.
- Oriental Motor shall not be liable whatsoever for any problems relating to industrial property rights arising from use of any information, circuit, equipment or device provided or referenced in this manual.
- Characteristics, specifications and dimensions are subject to change without notice.
- While we make every effort to offer accurate information in the manual, we welcome your input. Should you find unclear descriptions, errors or omissions, please contact the nearest office.
- **Oriental motor** and CEEO, are registered trademark or trademark of Oriental Motor Co., Ltd., in Japan and other countries. Other product names and company names mentioned in this manual may be registered trademarks or trademarks of their respective companies and are hereby acknowledged. The third-party products mentioned in this manual are recommended products, and references to their names shall not be construed as any form of performance guarantee. Oriental Motor is not liable whatsoever for the performance of these third-party products.

© Copyright ORIENTAL MOTOR CO., LTD. 2008

Published in February 2018

• Please contact your nearest Oriental Motor office for further information.

ORIENTAL MOTOR U.S.A. CORP. Technical Support Tel:(800)468-3982 8:30 A.M. to 5:00 P.M., P.S.T. (M-F) 7:30 A.M. to 5:00 P.M., C.S.T. (M-F) www.orientalmotor.com

ORIENTAL MOTOR DO BRASIL LTDA. Tel:+55-11-3266-6018 www.orientalmotor.com.br

ORIENTAL MOTOR (EUROPA) GmbH Schiessstraße 44, 40549 Düsseldorf, Germany Technical Support Tel:00 800/22 55 66 22 www.orientalmotor.de

ORIENTAL MOTOR (UK) LTD. Tel:01256-347090 www.oriental-motor.co.uk

**ORIENTAL MOTOR (FRANCE) SARL** Tel:01 47 86 97 50 www.orientalmotor.fr

ORIENTAL MOTOR ITALIA s.r.l. Tel:02-93906346 www.orientalmotor.it

ORIENTAL MOTOR ASIA PACIFIC PTE. LTD. Singapore Tel:1800-8420280 www.orientalmotor.com.sg

ORIENTAL MOTOR (MALAYSIA) SDN. BHD. Tel:1800-806161 www.orientalmotor.com.my

ORIENTAL MOTOR (THAILAND) CO., LTD. Tel:1800-888-881 www.orientalmotor.co.th

ORIENTAL MOTOR (INDIA) PVT LTD. Tel:+91-80-41125586 www.orientalmotor.co.in

TAIWAN ORIENTAL MOTOR CO., LTD. Tel:0800-060708 www.orientalmotor.com.tw

SHANGHAI ORIENTAL MOTOR CO., LTD. Tel:400-820-6516 www.orientalmotor.com.cn

INA ORIENTAL MOTOR CO., LTD. Korea Tel:080-777-2042 www.inaom.co.kr

ORIENTAL MOTOR CO., LTD. Hong Kong Branch Tel:+852-2427-9800

ORIENTAL MOTOR CO., LTD. 4-8-1 Higashiueno, Taito-ku, Tokyo 110-8536 Japan Tel:03-6744-0361 www.orientalmotor.co.jp